# MONOPRICE

## MP Mini Delta V2 3D Printer

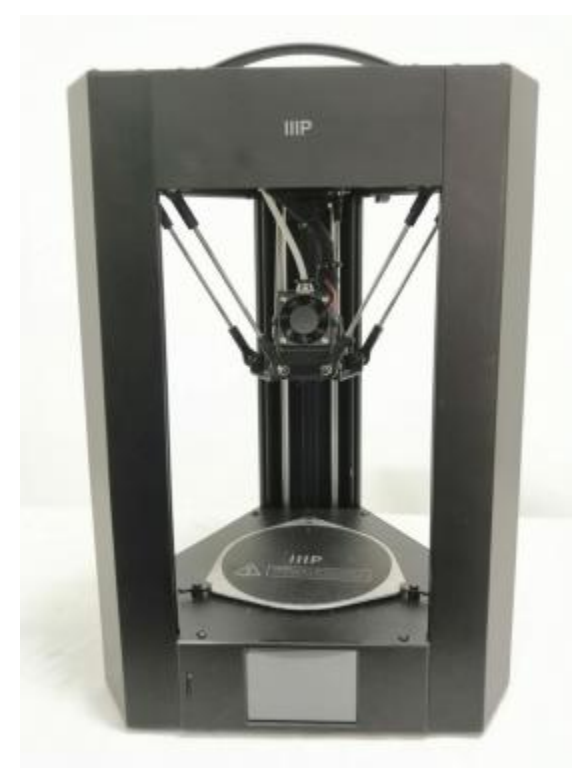

P/N 21666

User's Manual

### **CONTENTS**

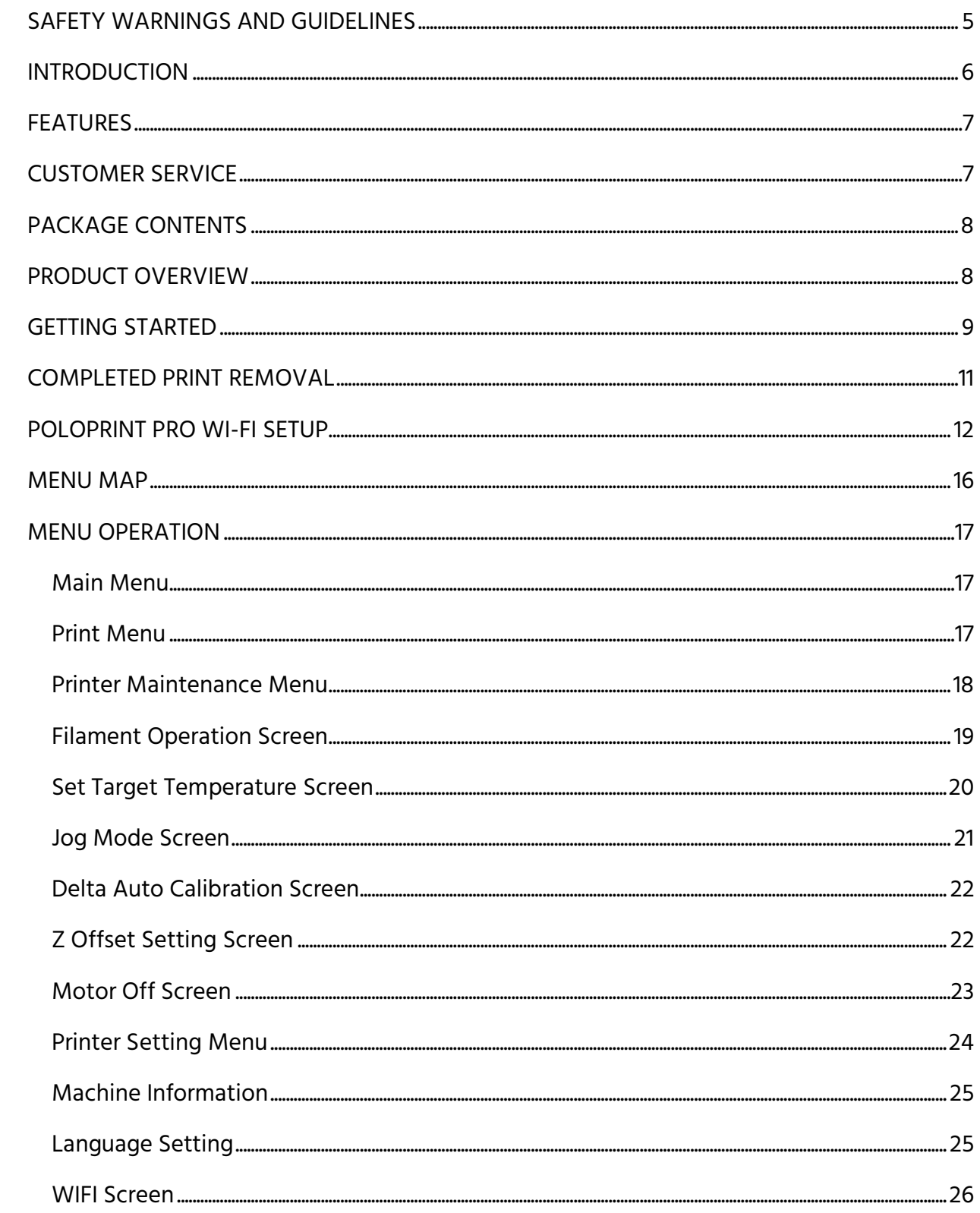

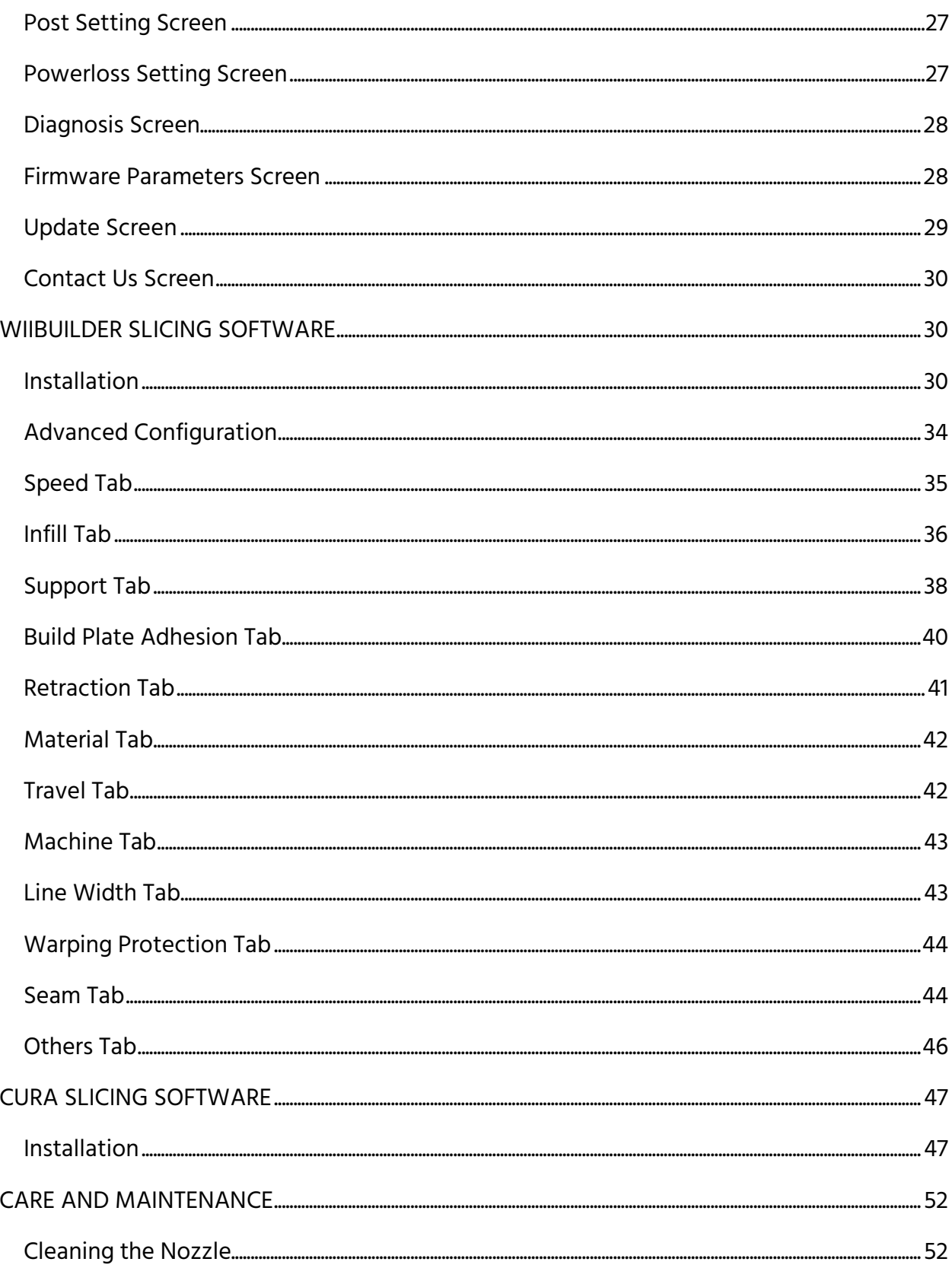

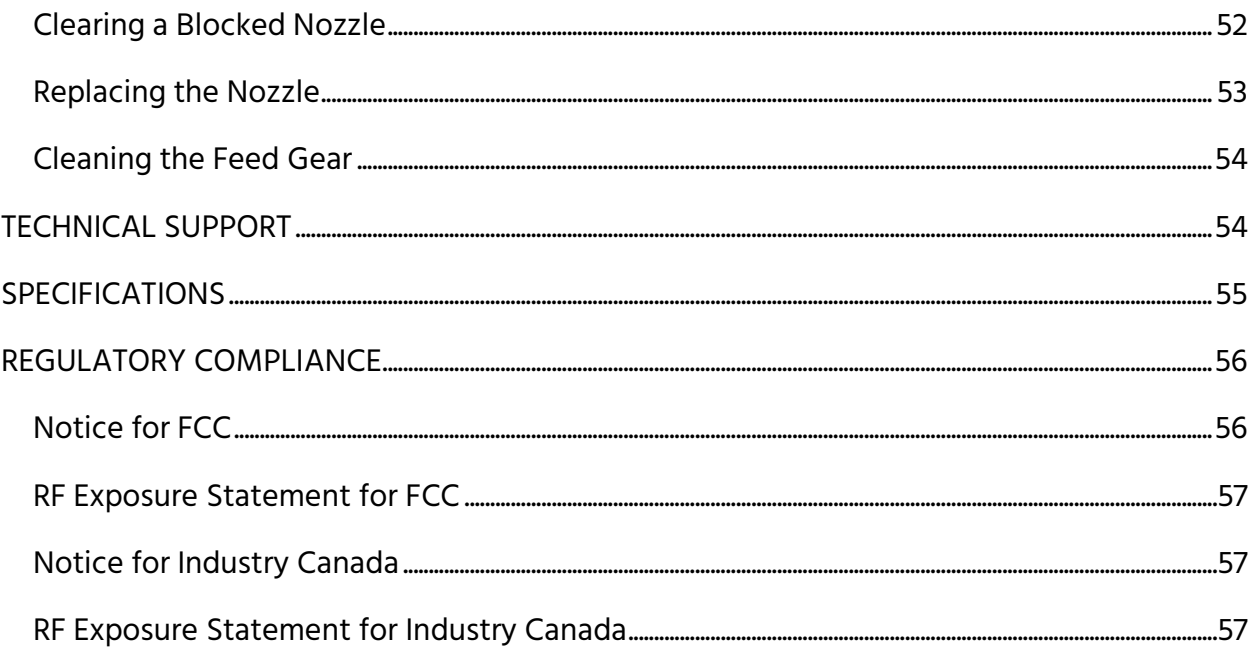

### <span id="page-4-0"></span>SAFETY WARNINGS AND GUIDELINES

Please read this entire manual before using this device, paying extra attention to these safety warnings and guidelines. Please keep this manual in a safe place for future reference.

- This device is intended for indoor use only.
- Do not expose this device to water or moisture of any kind. Do not place drinks or other containers with moisture on or near the device. If moisture does get in or on the device, immediately remove it from its power source and allow it to fully dry before reapplying power.
- Do not touch the device, the power cord, or any other connected cables with wet hands.
- Do not expose this device to excessive vibration, extreme force, shock, or fluctuations in temperature or humidity.
- Do not expose this device to excessively high temperatures. Do not place it in, on, or near a heat source, such as a fireplace, stove, radiator, etc. Do not leave it in direct sunlight.
- Do not place or install this device in an area where it can be exposed to excessive amounts of dust, humidity, oil, smoke, or combustible vapors.
- Use only in a well-ventilated area. Do not use in close, confined spaces.
- Prior to operation, check the unit and power cord for physical damage. Do not use if physical damage has occurred.
- Before plugging the unit into a power outlet, ensure that the outlet provides the same type and level of power required by the device.
- Unplug this device from the power source when not in use.
- Take care to prevent damage to the power cord. Do not allow it to become crimped, pinched, walked on, or become tangled with other cords. Ensure that the power cord does not present a tripping hazard.
- Never unplug the unit by pulling on the power cord. Always grasp the connector head or adapter body.
- Clean using a soft, dry cloth only. Do not use chemical cleaners, solvents, or detergents. For stubborn deposits, moisten the cloth with warm water.
- This device has no user serviceable parts. Do not attempt to open, service, or modify this device.
- Take care to avoid touching hot parts, including heat blocks, extruder nozzle, extruded filament, and the heated build plate.
- Do not wear gloves when operating or repairing to avoid entanglement.
- Keep the printer and all accessories out of reach of children.
- Do not force or tear anything during unpacking and setup. This may cause damage to the printer and/or its accessories.
- Take care not to remove or damage the black PEI build mat on the build platform. This mat is essential to ensure the 3D model properly adheres to the build platform during printing. If this mat becomes damaged or wears out, replace it with painter's tape, Kapton® tape, or ordinary masking tape.
- Do not reach inside the printer during operation.
- Always allow the printer and extruded filament to cool before reaching inside.
- Ensure that the printer is turned off and unplugged from its power source before making repairs or performing service.

### <span id="page-5-0"></span>**INTRODUCTION**

Thank you for purchasing this MP Mini Delta V2 3D Printer from Monoprice™! This printer features a single extruder, which is capable of printing with PLA, ABS, wood fill, copper fill, steel fill, bronze fill, and many other materials. You can print from a Windows® or Mac® PC using a Wi-Fi® connection or can print from 3D model files stored on a microSD<sup>™</sup> card, without the need for a PC connection of any kind. This printer is easy to setup and easy to use following the instructions in this manual.

### <span id="page-6-0"></span>**FEATURES**

- Color touchscreen
- Files sliced with Wiibuilder can be previewed on the screen
- Can print PLA, ABS, wood fill, metal fill, and many other filament types with melting points below 260°C
- Can print using a Wi-Fi® connection or from a model file stored on a microSD™ card
- Free PoloPrint Pro app for Android™ and iOS® devices
- Open frame design for ease of use and maintenance
- Includes an 8GB microSD card with custom Wiibuilder and Cura slicing software packages on the card

### <span id="page-6-1"></span>CUSTOMER SERVICE

The Monoprice Customer Service department is dedicated to ensuring that your ordering, purchasing, and delivery experience is second to none. If you have any problem with your order, please give us an opportunity to make it right. You can contact a Monoprice Customer Service representative through the Live Chat link on our website www.monoprice.com or via email at support@monoprice.com. Check the website for support times and links.

### <span id="page-7-0"></span>PACKAGE CONTENTS

Please take an inventory of the package contents to ensure you have all the items listed below. If anything is missing or damaged, please contact Monoprice Customer Service for a replacement.

- 1x MP Mini Delta V2 3D printer
- 1x Filament holder
- 1x Sample filament
- 1x Plastic scraper
- 1x 8GB microSD™ card

3x Hex wrench (1.5, 2.0, and 2.5 mm) 1x AC power adapter 1x AC power cord 1x Touchscreen stylus

### <span id="page-7-1"></span>PRODUCT OVERVIEW

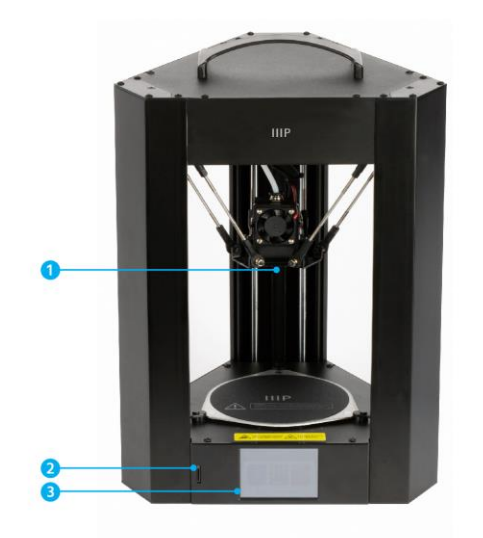

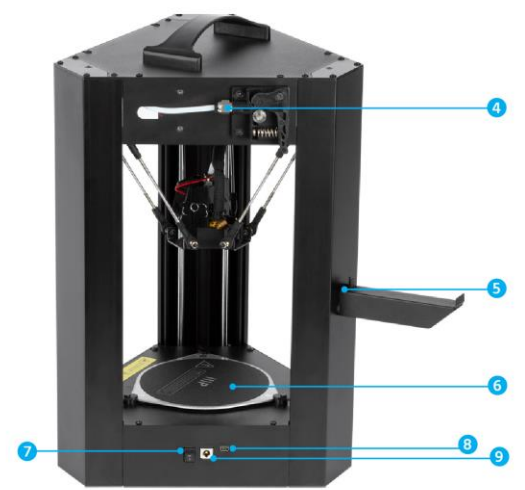

- 1. Nozzle
- 2. microSD™ card slot
- 3. Color touchscreen
- 4. Extruder
- 5. Filament holder
- 6. Build platform
- 7. Power switch
- 8. DC power connector
- 9. Micro USB port

### <span id="page-8-0"></span>GETTING STARTED

Warning! Take care not to remove or damage the black PEI build mat on the build platform. This mat is essential to ensure the 3D model properly adheres to the build platform during printing. If this mat becomes damaged or wears out, replace it with painter's tape, Kapton® tape, or ordinary masking tape.

1. Unbox the printer. Refer to the PACKAGE CONTENTS section and verify that you received all parts and accessories.

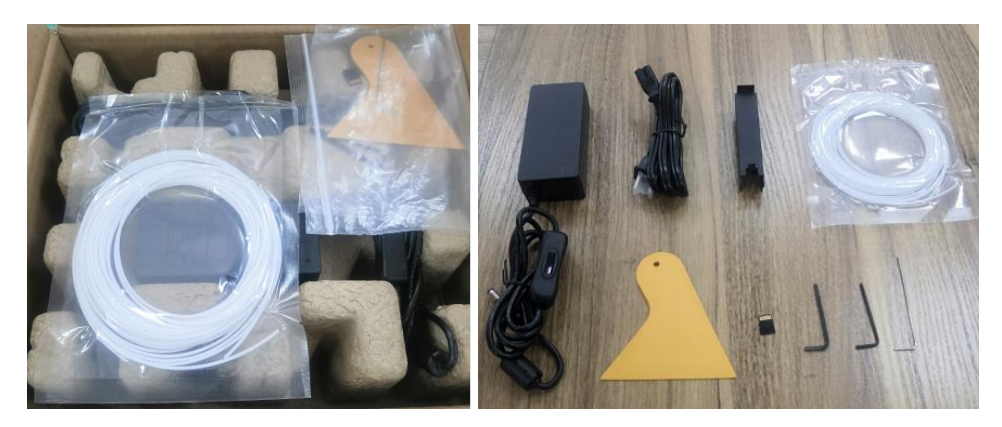

2. Using a pair of scissors or wire cutters, remove the security straps from the printer's Carriage. Lift the Carriage, then remove the protective carton shell.

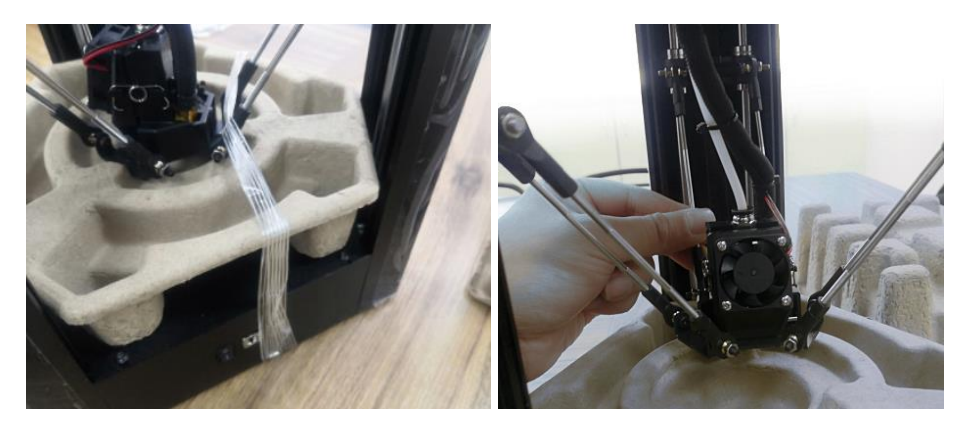

3. Locate the two vertical slots on the side, then install the Filament Holder and place the sample filament on the holder. Press down on the lever on the Filament Extruder Gear, then feed filament into the hole until you encounter resistance. Release the lever.

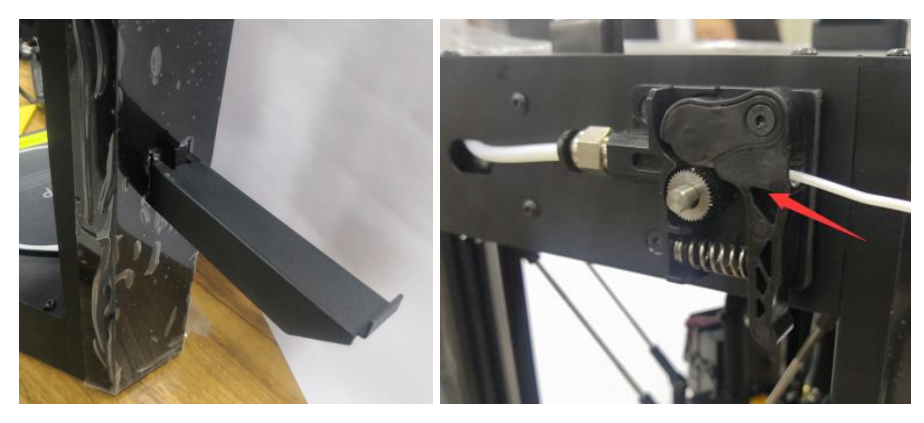

4. Plug in and power on the printer.

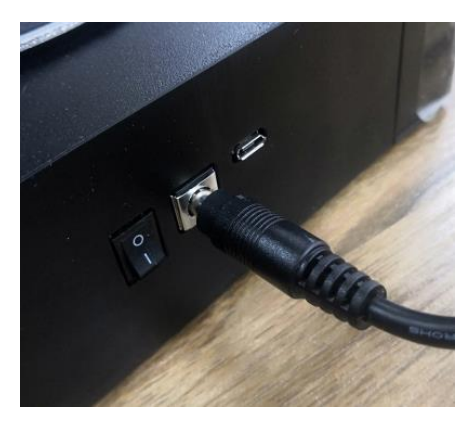

### **MMONOPRICE**

5. Select your desired menu language. The printer will then display the Wifi Setting screen. Touch the NO button to continue. The full Wi-Fi setup and app installation is covered in the POLOPRINT PRO WI-FI SETUP section.

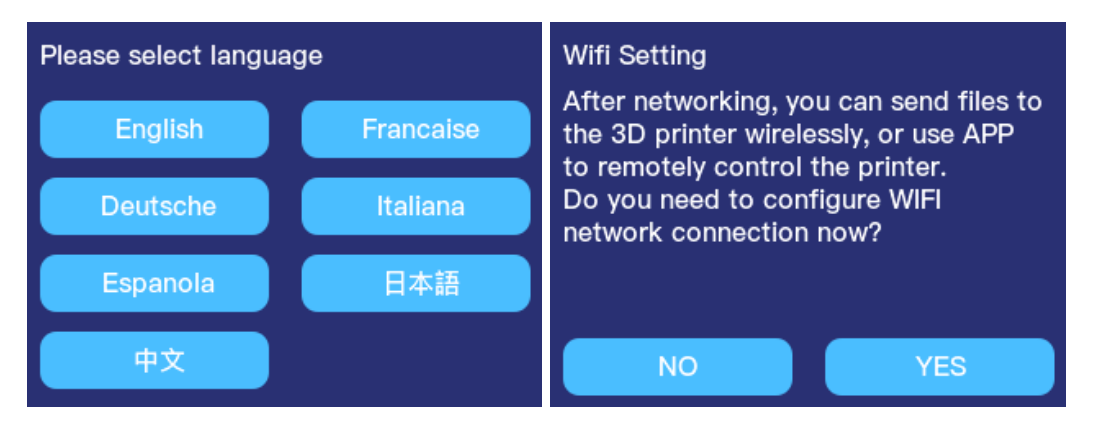

6. The printer will then display the Quick guide screen. Touch the Next option, then follow the on-screen instructions to print your first model. Otherwise, touch the Quit option to exit to the Main Menu.

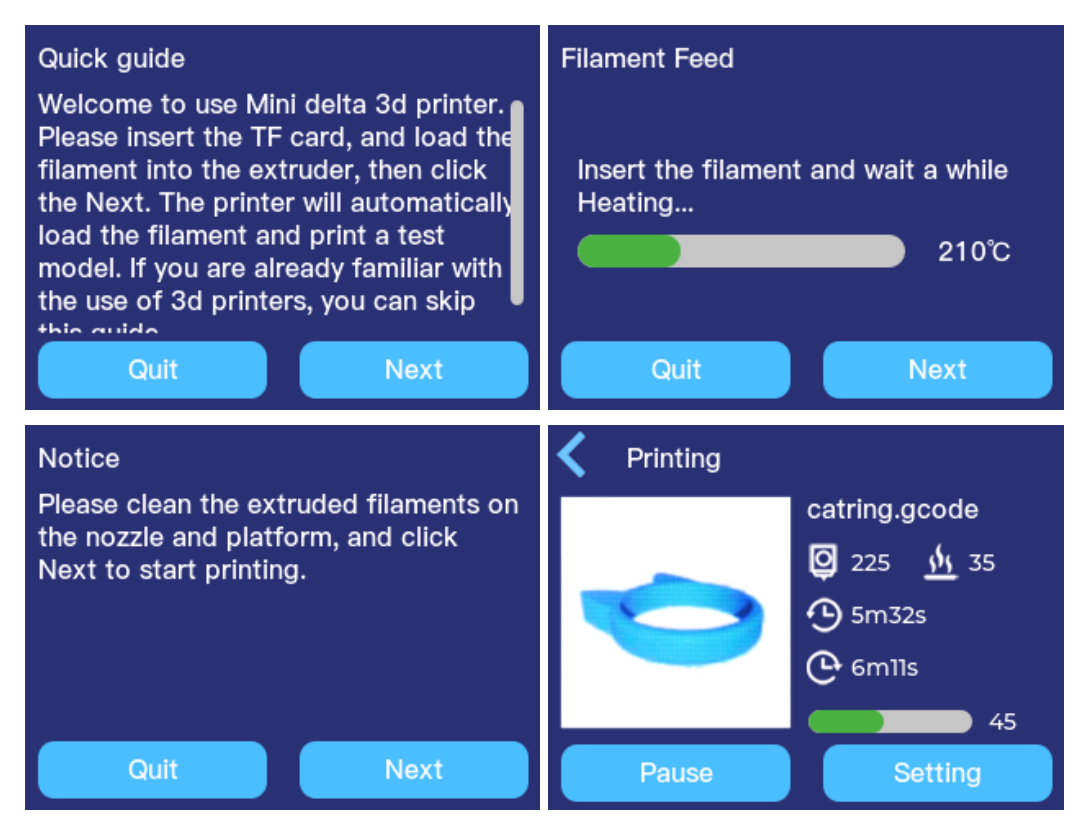

### <span id="page-10-0"></span>COMPLETED PRINT REMOVAL

Perform the following steps to remove a finished print.

- 1. Wait until the printer and printed model cools down to room temperature.
- 2. Insert the included Plastic Scraper under the edge of the model, then continue pushing to separate the model from the Build Platform. If you have difficulty sliding the Plastic Scraper under the model, try approaching from a different angle or work it around the perimeter of the model.

Warning! Always push the scraper away from yourself to avoid injury.

### <span id="page-11-0"></span>POLOPRINT PRO WI-FI SETUP

You can connect the printer to a 2.4GHz Wi-Fi® network to print models from your Android™ or iOS® smartphone or tablet using the free PoloPrint Pro app. Perform the following steps to setup the Wi-Fi connection for your device.

Note that you may have difficulty connecting to the Wi-Fi network if you have a 2.4GHz and 5GHz network with the same SSID. Try changing the SSID of the 5GHz network, if this occurs. For best results, move the printer to a location closer to the Wi-Fi router or access point.

1. Download and install the free PoloPrint Pro app from the App Store® or Google Play™.

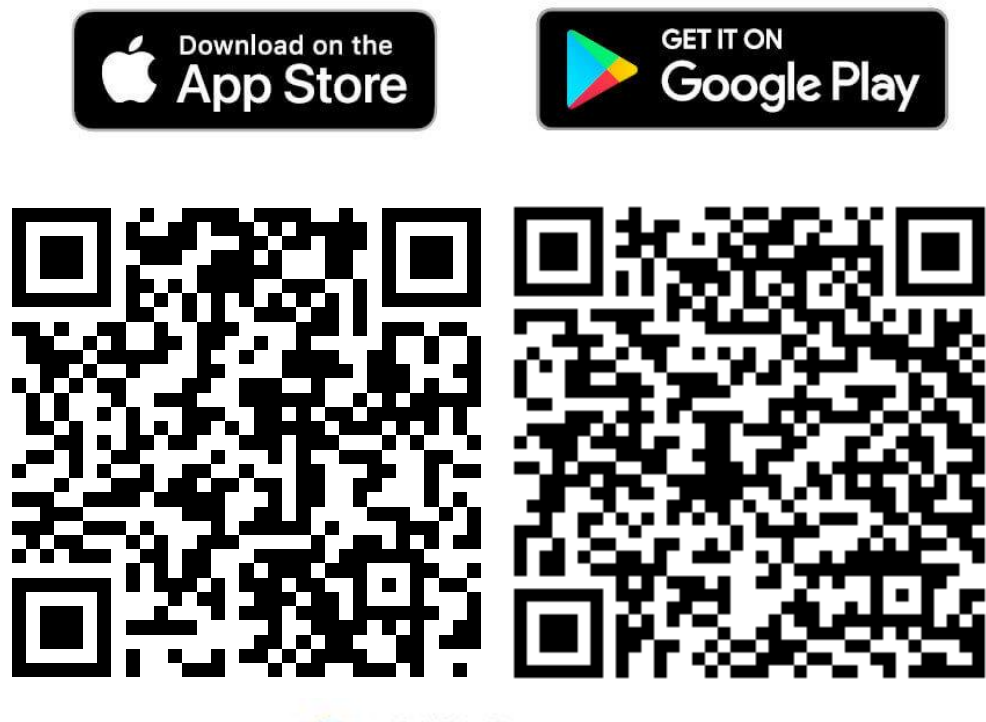

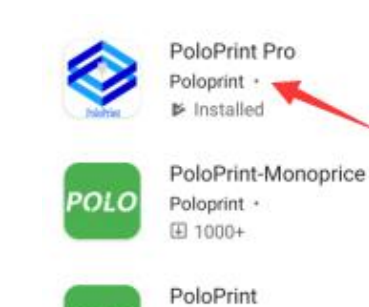

POLO

Poloprint · □ 100+

2. Launch the app, then sign in using your Facebook® account. Enable the Printer Notification via SNS option. Open Facebook in a web browser, then search for and follow the 3D Printer Message Center page. Post a sample message, such as "hello", to the 3D Printer Message Center page.

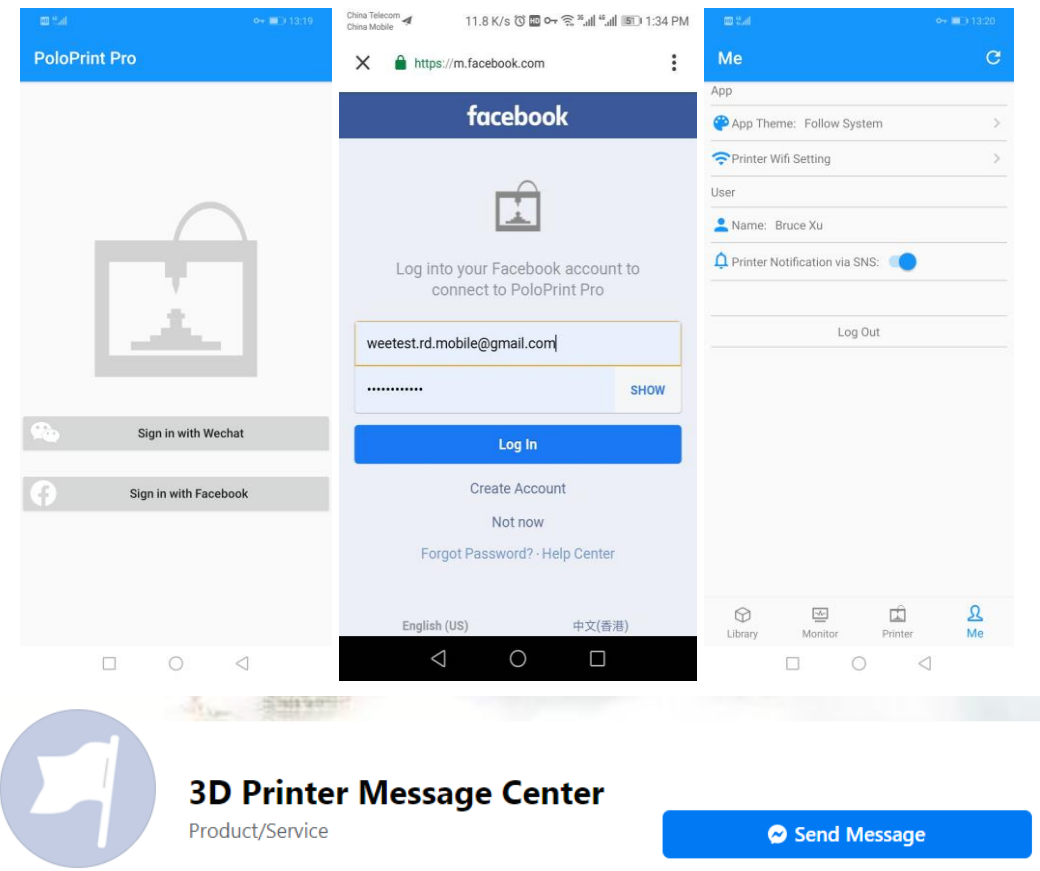

3. Power on the printer, then select Setting > Info > QR code to display the serial number QR code for this printer.

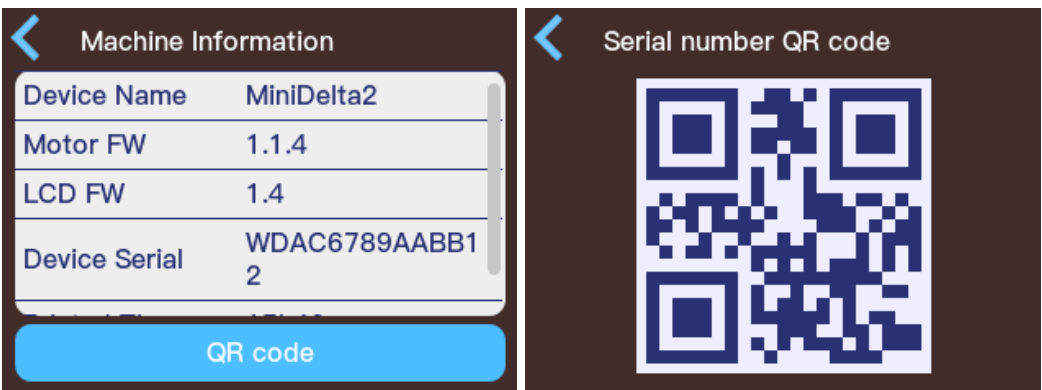

4. Select the Printer tab at the bottom of the PoloPrint Pro app, then touch the  $+$ icon in the upper right to scan the QR code on the printer's screen or manually type in the Device Serial from the Setting > Info screen. Type in a name for your printer, then touch the Submit button.

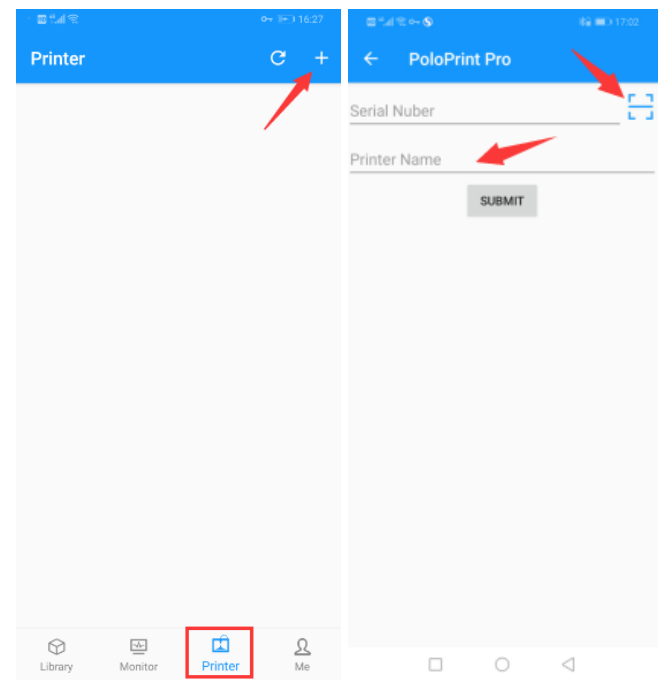

- 5. Turn off the printer, then restart it.
- 6. Exit the PoloPrint Pro app, then relaunch it. Wait until the printer shows as online in the app.

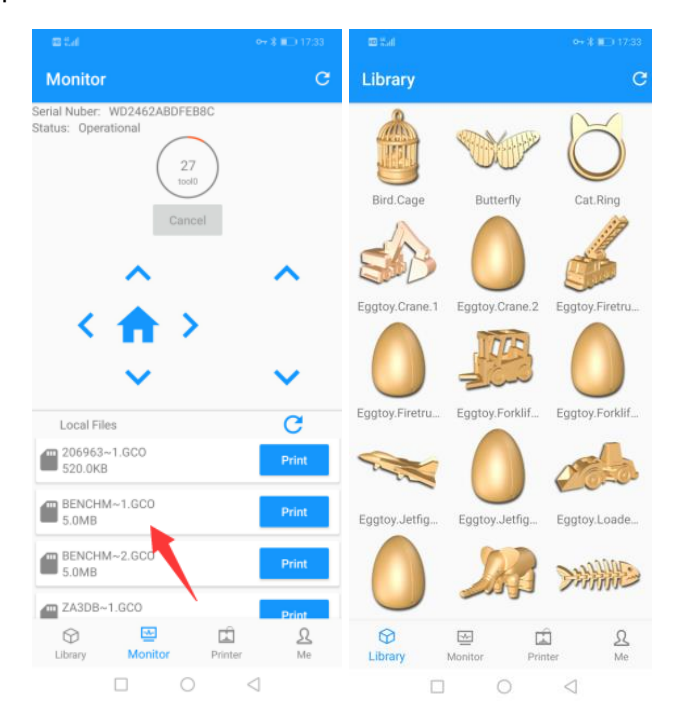

7. You can now print a model from a microSD™ card or one of the library files.

8. After a print is finished, you will receive a message in Facebook® to let you know that the print is finished.

#### 12/22/20, 12:29 PM

One of your printers has finished its job. **Device Serial** Number: WDAC67B212245C Device Name: V2

### <span id="page-15-0"></span>MENU MAP

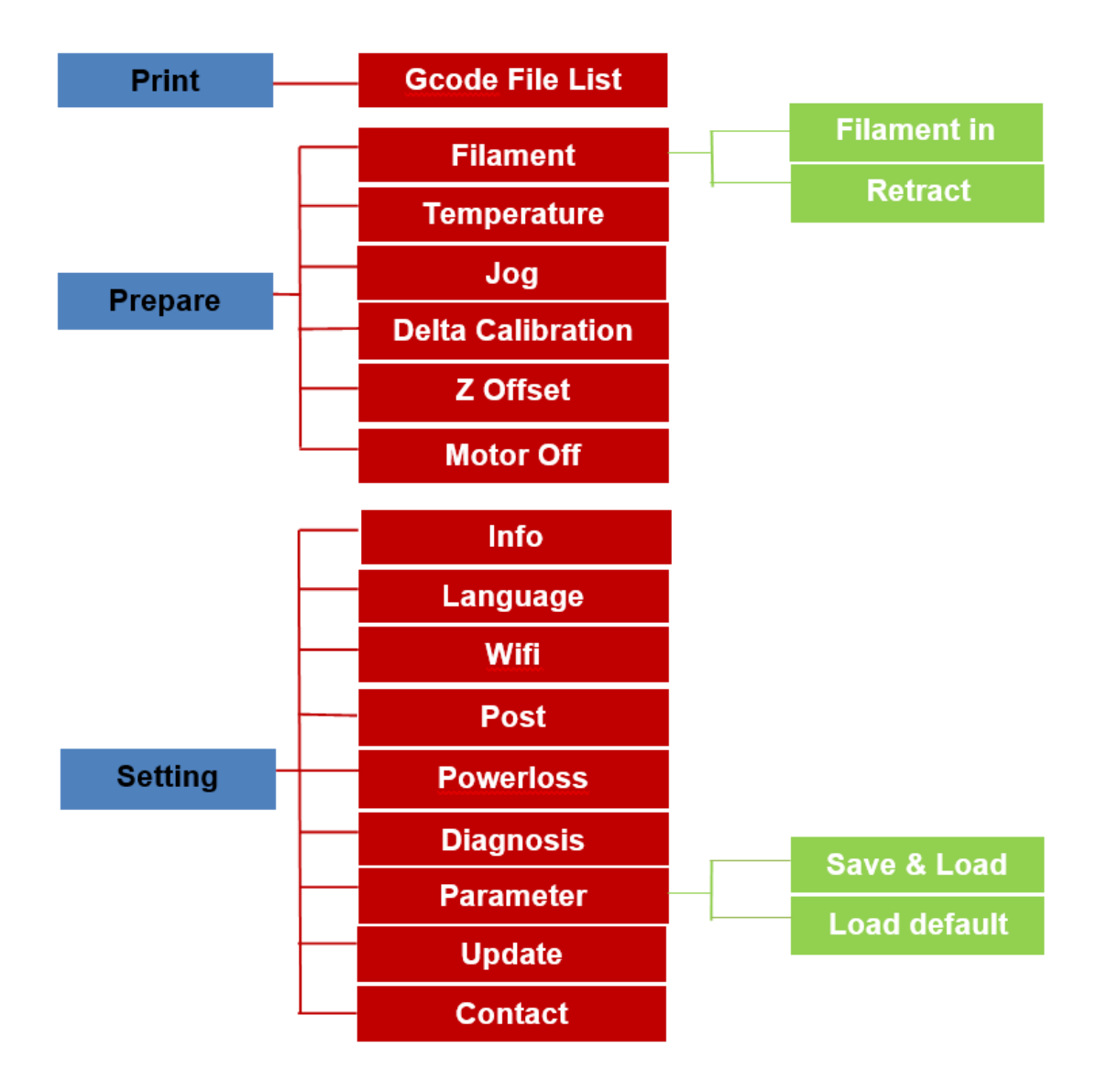

### <span id="page-16-0"></span>MENU OPERATION

### <span id="page-16-1"></span>Main Menu

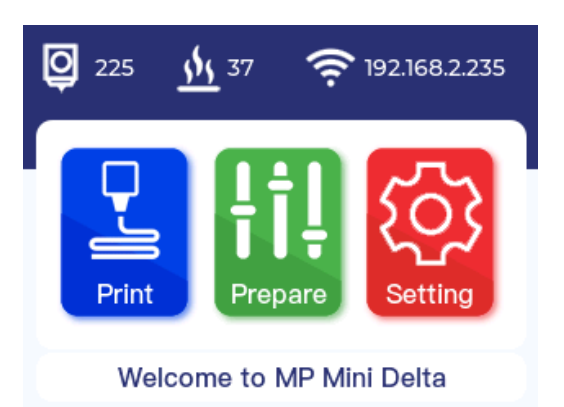

- Info Bar: The area above the buttons is used to display information about the printer status. From left to right, it shows the current nozzle temperature, the current build platform temperature, the Wi-Fi® signal strength, and the Wi-Fi IP address.
- Print: Displays the Print Menu.
- Prepare: Displays the Printer Maintenance Menu.
- Setting: Displays the Setting Menu.

#### <span id="page-16-2"></span>Print Menu

The Print Menu displays a list of gcode files in the root directory of the microSD™.

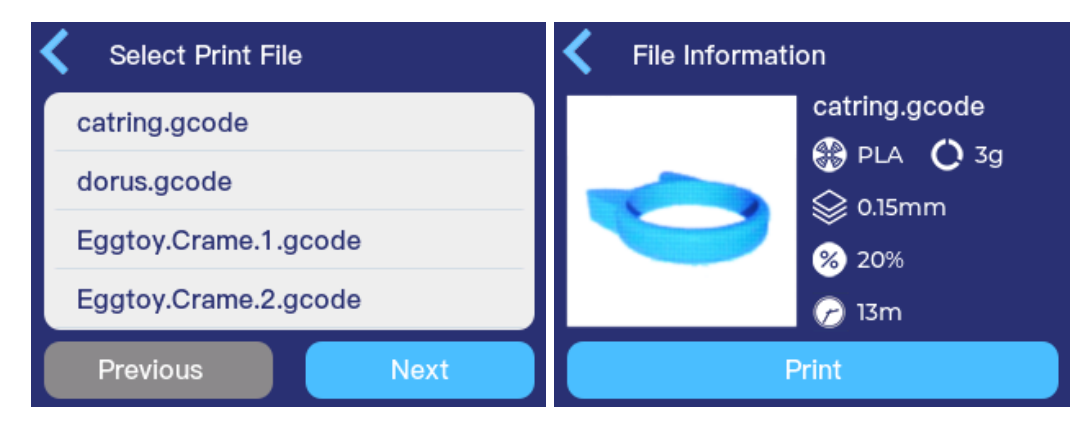

- $\leq$ : Touch the  $\leq$  icon in the upper left corner of the Select Print File screen to return to the Main Menu. Touch the < icon in the upper left corner of the File Information screen to return to the Select Print File screen.
- Previous: Touch the Previous button on the Select Print File screen to display the previous list of files. If already at the top of the list, the Previous button is grayed out.
- Next: Touch the Next button on the Select Print File screen to display the next list of files. If already at the end of the list, the Next button is grayed out.
- Filenames: Touch one of the filenames in the list to display the File Information screen for that file.
- Print: Touch the Print button on the File Information screen to begin printing the displayed model.

#### <span id="page-17-0"></span>Printer Maintenance Menu

Note that although you touch the Prepare button on the Main Menu, the screen is labeled Printer Maintenance, as shown in the screenshots below.

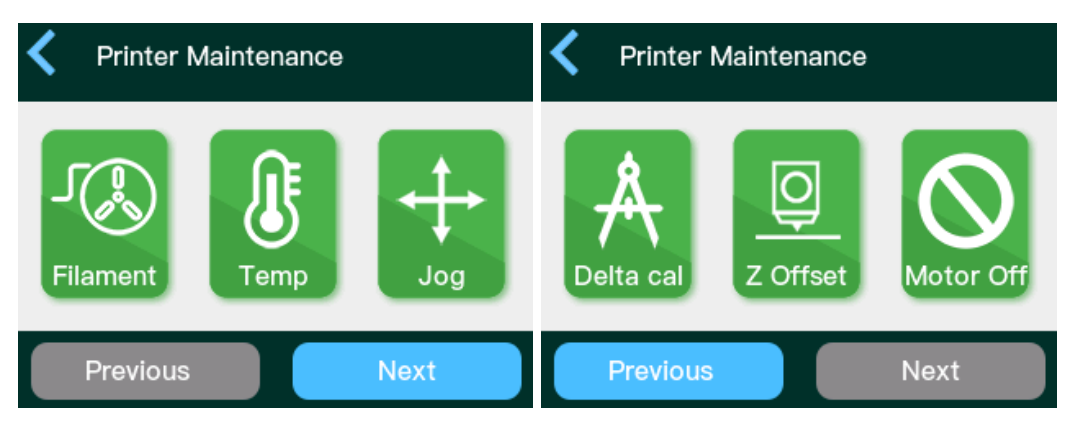

- <: Touch the < icon in the upper left corner to return to the Main Menu.
- Filament: Touch the Filament button to display the Filament Operation screen.
- Temp: Touch the Temp button to display the Set Target Temperature screen.
- Jog: Touch the Jog button to display the Jog Mode screen.
- Delta cal: Touch the Delta cal button to display the Delta Auto Calibration screen.
- Z Offset: Touch the Z Offset button to display the Delta Auto Calibration screen, followed by the Z Offset Setting screen. The Delta Auto Calibration process must be performed before adjusting the Z Offset.
- Motor Off: Touch the Motor Off button to display the Motor Off screen.

### **Filament Operation Filament Type PLA ABS** Feedin Retract **TPU Other Filament Filament Feed Filament Feed** ∢ Insert the filament and wait a while Filament feeding... Heating... 210°C 210°C **Filament Retract Filament Retract** Please wait a few minutes Filament retracting... Heating... 210°C 210°C

#### <span id="page-18-0"></span>Filament Operation Screen

• <: Touch the < icon in the upper left corner to return to the Main Menu.

- Feedin: Touch the Feedin button on the Filament Operation screen to display the Filament Type screen.
- Retract: Touch the Retract button on the Filament Operation screen to display the Filament Type screen.
- PLA: Touch the PLA button on the Filament Type screen to set the target nozzle temperature to the temperature that is appropriate for PLA filament. The printer will heat the nozzle, then either load or unload the filament, depending on whether Feedin or Retract was selected on the Filament Operation screen.
- ABS: Touch the ABS button on the Filament Type screen to set the target nozzle temperature to the temperature that is appropriate for ABS filament. The printer will heat the nozzle, then either load or unload the filament, depending on whether Feedin or Retract was selected on the Filament Operation screen.
- TPU: Touch the TPU button on the Filament Type screen to set the target nozzle temperature to the temperature that is appropriate for TPU filament. The printer will heat the nozzle, then either load or unload the filament, depending on whether Feedin or Retract was selected on the Filament Operation screen.
- Other Filament: Touch the Other Filament button on the Filament Type screen to set the target nozzle temperature to 260°C. The printer will heat the nozzle, then either load or unload the filament, depending on whether Feedin or Retract was selected on the Filament Operation screen.

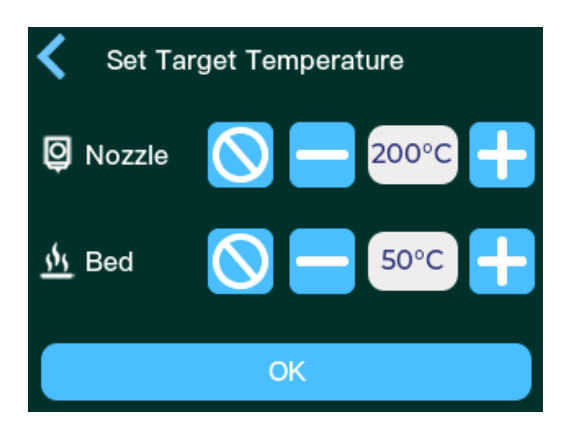

#### <span id="page-19-0"></span>Set Target Temperature Screen

•  $\le$ : Touch the  $\le$  icon in the upper left corner to return to the Main Menu.

- $\bullet$  : Touch the  $\bullet$  button to quickly set the temperature to 0°C.
- $\rightarrow$ : Touch the **→** button to reduce the target temperature by 1°C. Press and hold the button to rapidly decrease the target temperature.
- $\div$ : Touch the  $\div$  button to increase the target temperature by 1°C. Press and hold the button to rapidly increase the target temperature.
- OK: Touch the OK button to begin heating the Nozzle and/or Bed to the target temperatures.

### <span id="page-20-0"></span>Jog Mode Screen

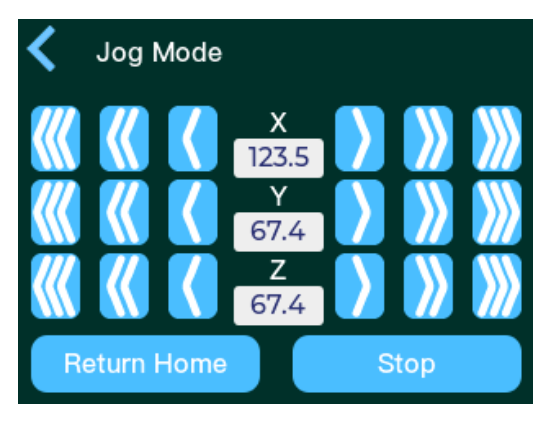

- <: Touch the < icon in the upper left corner to return to the Main Menu.
- ((: Press the (() button to decrease the X, Y, or Z position by 10mm.
- (: Press the (( button to decrease the X or Y position by 5mm or the Z position by 1mm.
- $\langle$ : Press the  $\langle$  button to decrease the X or Y position by 1mm or the Z position by 0.1mm.
- >: Press the > button to increase the X or Y position by 1mm or the Z position by 0.1mm.
- ): Press the )) button to increase the X or Y position by 5mm or the Z position by 1mm.
- >>>>>>>: Press the >>>>>>>>>> button to increase the X, Y, or Z position by 10mm.
- Return Home: Resets the X, Y, and Z axes to the Home position.

• Stop: Stops movement of the X, Y, and Z axes.

#### <span id="page-21-0"></span>Delta Auto Calibration Screen

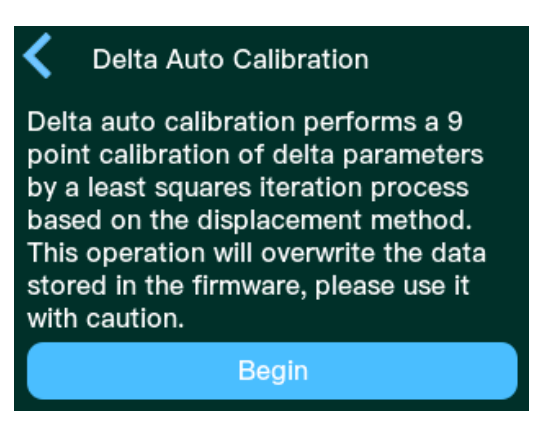

- <: Touch the < icon in the upper left corner to return to the Main Menu.
- Begin: Starts the automatic calibration process.

#### <span id="page-21-1"></span>Z Offset Setting Screen

When the Z Offset button is touched on the Printer Maintenance Menu, the printer will first display the Delta Auto Calibration screen. You must perform the Delta Auto Calibration process before adjusting the Z Offset. Once the calibration is complete, the Z Offset Setting screen is displayed.

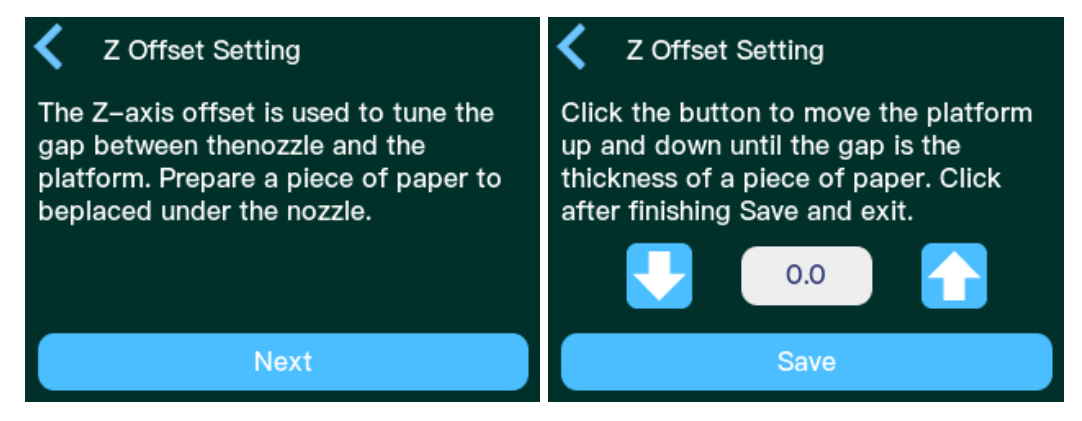

- <: Touch the < icon in the upper left corner to return to the Main Menu.
- ⇩: Touch the ⇩ button to decrease the Z Offset value by 0.1mm.
- û: Touch the û button to increase the Z Offset value by 0.1mm.

• Save: Touch the Save button to save the Z Offset value.

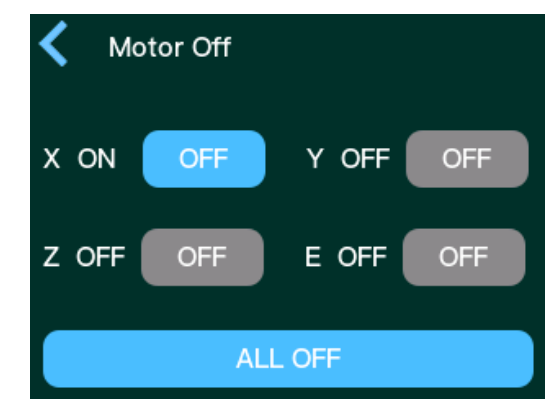

### <span id="page-22-0"></span>Motor Off Screen

- <: Touch the < icon in the upper left corner to return to the Main Menu.
- OFF: For the X, Y, and Z axis motors and the Extruder (E) motor, the blue highlight indicates that the motor is ON. You can independently turn each motor OFF by touching the blue OFF button. The printer will automatically turn the motors back ON when it is reset or when you start a print.
- ALL OFF: Touch the ALL OFF button to turn all motors off.

### <span id="page-23-0"></span>Printer Setting Menu

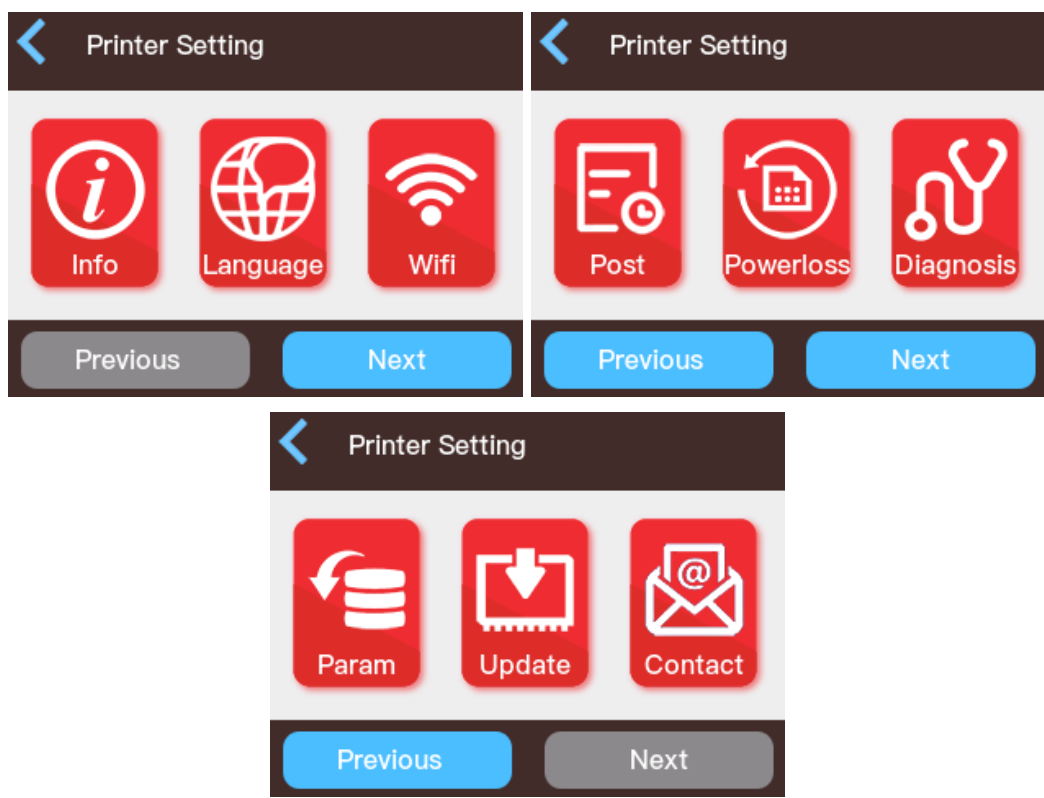

- <: Touch the < icon in the upper left corner to return to the Main Menu.
- Info: Displays the Machine Information screen.
- Language: Displays the Language Setting screen.
- Wifi: Displays the WIFI screen.
- Post: Displays the Post Setting screen.
- Powerloss: Displays the Powerloss Setting screen.
- Diagnosis: Displays the Diagnosis screen.
- Param: Displays the Firmware Parameters screen.
- Update: Displays the Update screen.
- Contact: Displays the Contact Us screen.

### <span id="page-24-0"></span>Machine Information

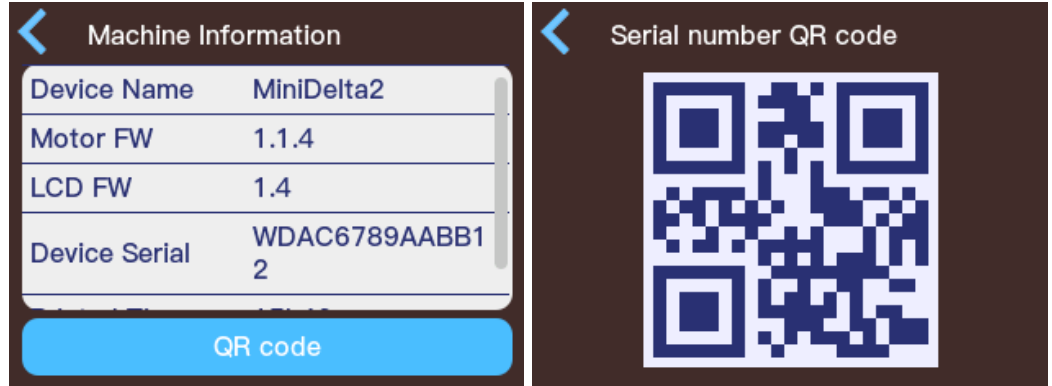

- $\le$ : Touch the  $\le$  icon in the upper left corner of the **Machine information** screen to return to the Setting Menu. Touch the < icon in the upper left corner of the Serial number QR code screen to return to the Machine Information screen.
- QR code: Touch the QR code button to display a QR code that contains this printer's serial number.

#### <span id="page-24-1"></span>Language Setting

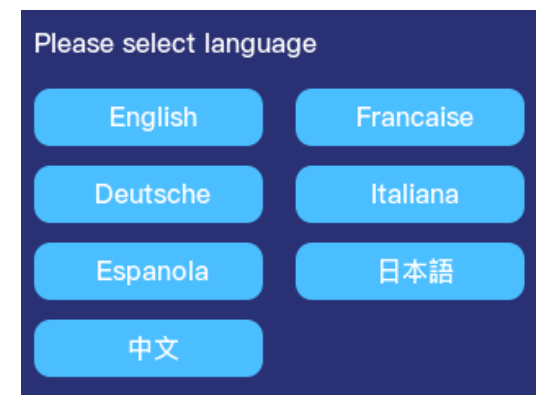

- $\leq$ : Touch the  $\leq$  icon in the upper left corner to return to the **Setting Menu**.
- English: Touch the English button to change the menu language to English.
- Deutsche: Touch the Deutsche button to change the menu language to German.
- Espanola: Touch the Espanola button to change the menu language to Spanish.
- Chinese: Touch the Chinese button to change the menu language to Chinese.
- Francaise: Touch the Francaise button to change the menu language to French.
- Italiana: Touch the Italiana button to change the menu language to Italian.
- Japanese: Touch the Japanese button to change the menu language to Japanese.

#### <span id="page-25-0"></span>WIFI Screen

The label at the top of the WIFI screen indicates the current connection status.

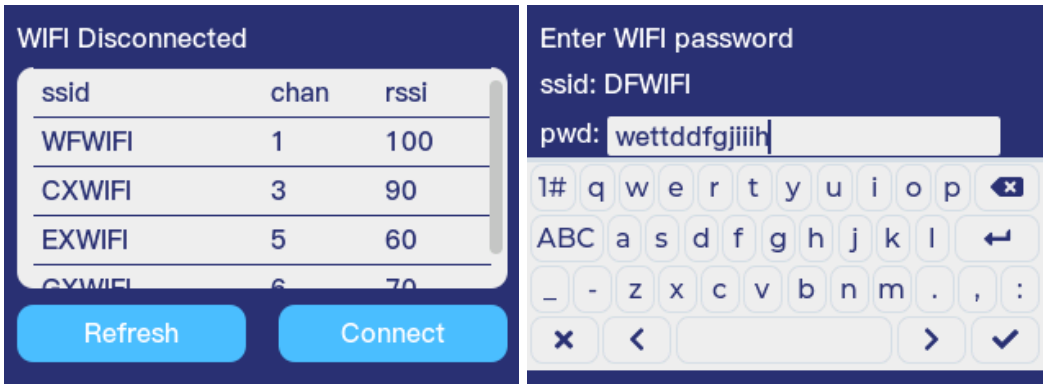

- $\le$ : Touch the  $\le$  icon in the upper left corner of the WIFI screen to return to the Setting Menu.
- Network List: The list displays the SSID names, number of channels available, and the RSSI signal strength for each available Wi-Fi® network. Drag the vertical scroll bar until the SSID name of the desired Wi-Fi network is shown in the list, then touch the SSID name to select and highlight it.
- Refresh: Touch the Refresh button to initiate a scan for nearby Wi-Fi networks.
- Connect: Touch the Connect button to connect the printer to the selected/highlighted Wi-Fi network and display the Enter WIFI password screen. If no network is selected/highlighted, touching the button has no effect. If already connected to a Wi-Fi network, the button will change to Disconnect. Touch the Disconnect button to terminate the active Wi-Fi connection.
- X: Touch the X button in the lower left corner of the Enter WIFI password screen to cancel password input and return to the WIFI screen.

### <span id="page-26-0"></span>Post Setting Screen

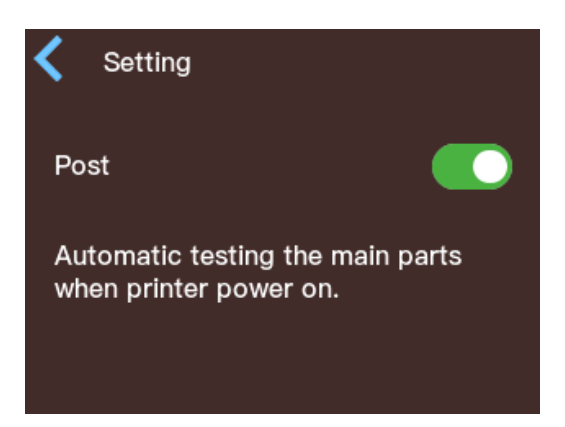

- <: Touch the < icon in the upper left corner to return to the Setting Menu.
- Post: Touch the slide button to the right of the Post label to turn the Power On Self Test function on or off. The green highlight on the button indicates that the function is on.

#### <span id="page-26-1"></span>Powerloss Setting Screen

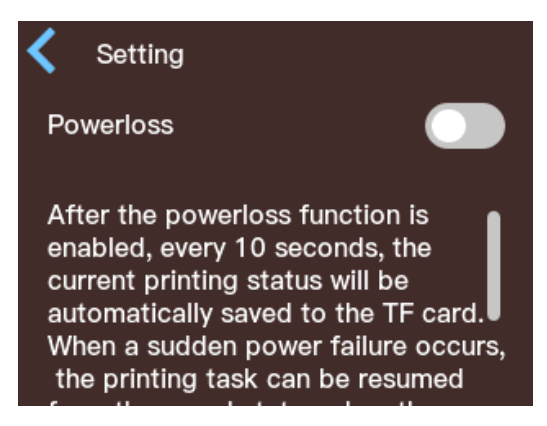

- <: Touch the < icon in the upper left corner to return to the Setting Menu.
- Powerloss: Touch the slide button to the right of the Powerloss label to turn the Resume Printing function on or off. The green highlight on the button indicates that the function is on. If power loss occurs, the Resume Printing function will automatically continue an interrupted print when power is reapplied.

### <span id="page-27-0"></span>Diagnosis Screen

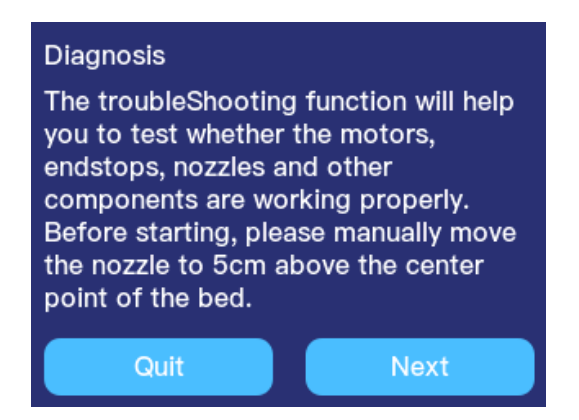

- Quit: Touch the Quit button to cancel the diagnostic process and return to the Setting Menu.
- Next: Touch the Next button to start the diagnostic process.

#### <span id="page-27-1"></span>Firmware Parameters Screen

Although this screen is labeled Firmware Parameters, this actually is used to save and load all custom user settings, except the machine name and Wi-Fi<sup>®</sup> settings. Use the Update screen to update the actual printer firmware.

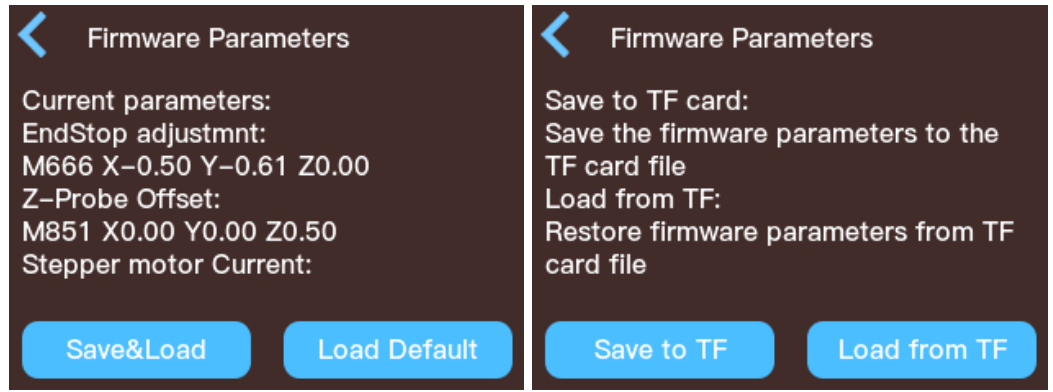

- <: Touch the < icon in the upper left corner of the first Firmware Parameters to return to the Setting Menu. Touch the < icon in the upper left corner of the second Firmware Parameters screen to return to the first Firmware Parameters screen.
- Save&Load: Touch the Save&Load button to display the second Firmware Parameters screen, which allows you to Save or Load the settings to or from the inserted microSD™ (TF) card.
- Save to TF: Saves all current user settings, except the machine name and Wi-Fi® settings, to a file named CONFIG.SAV on the microSD™ (TF) card. Only one set of user settings can be saved to any given microSD card.
- Load from TF: Loads the saved user settings from the microSD (TF) card.

#### <span id="page-28-0"></span>Update Screen

The printer has two sets of firmware, one for the Motor Module and another for the LCD Module. In the event that updated firmware is available, a firmware file will be available for download on the product page of the www.monoprice.com website. Download the zip file, then extract the flash.wfm (motor) or lcd.efm (LCD) file to a microSD™ card.

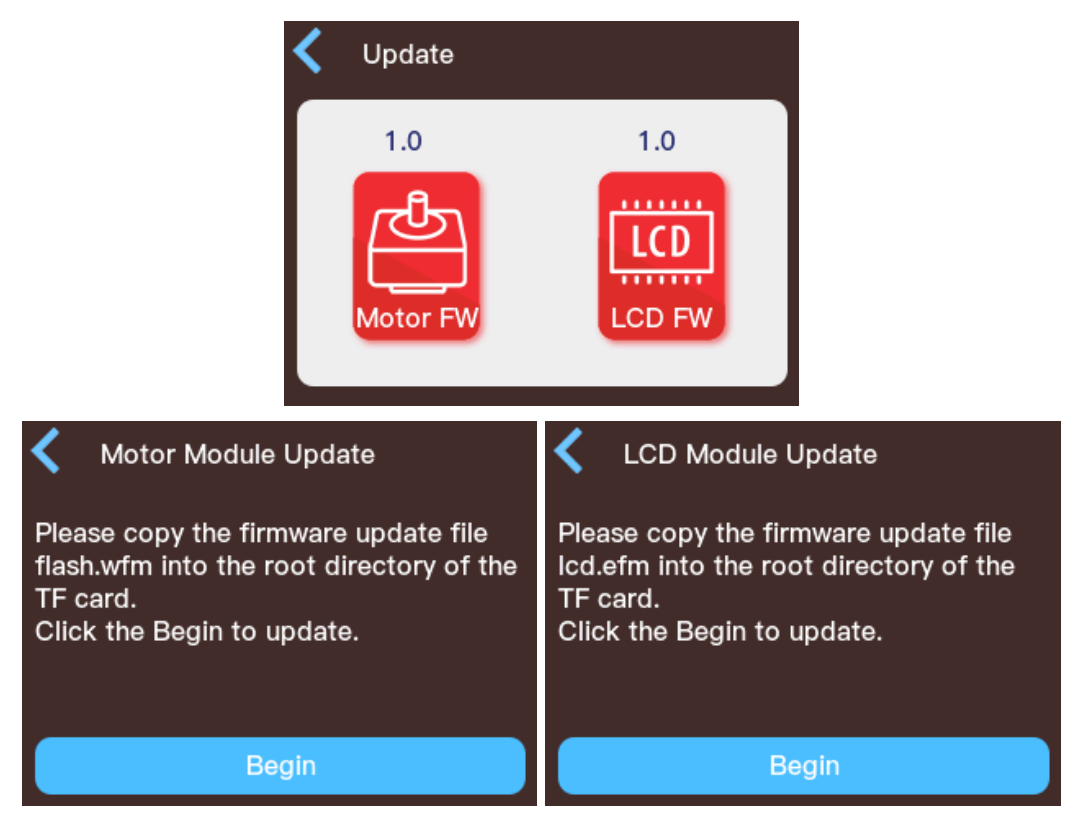

- <: Touch the < icon in the upper left corner to return to the Setting Menu.
- Motor FW: Touch Motor FW button to display the Motor Module Update screen.
- LCD FW: Touch the LCD FW button to display the LCD Module Update screen.

• Begin: Touch the Begin button to install the updated firmware file on the inserted microSD™ card. Once the update is complete, the printer will automatically reboot to load the new firmware.

### <span id="page-29-0"></span>Contact Us Screen

The Contact Us screen displays the Monoprice™ website address and the address for a wiki site dedicated to the MP Mini Delta V2 3D Printer.

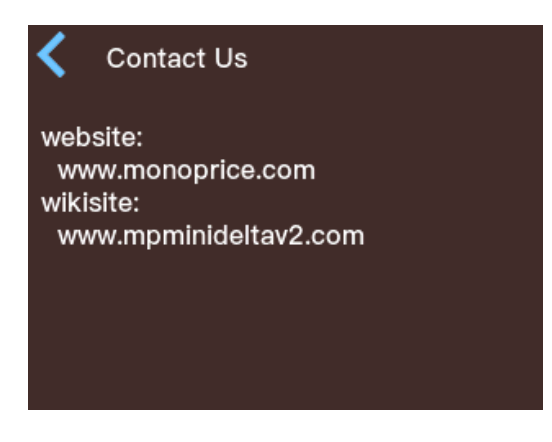

### <span id="page-29-1"></span>WIIBUILDER SLICING SOFTWARE

#### <span id="page-29-2"></span>**Installation**

Wiibuilder is the preferred slicing software program for use with the MP Mini Delta V2 3D Printer and the Windows® operating system. Models sliced with Wiibuilder can be previewed on the File Information screen. For your convenience, a customized version of the Wiibuilder installer is included on the microSD™ card. To install Wiibuilder, double click the Wiibuilder2.1.2.1\_setup\_Monoprice.exe file on the microSD card, then perform the following steps:

1. Use the pull-down list box to select the language you want to use in the installer, then click the OK button to continue. The available languages are English, Spanish, Russian, Simplified Chinese, and Japanese.

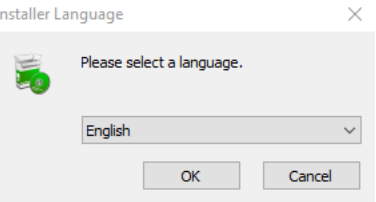

- 2. The installer will now prompt you to select the directory to which Wiibuilder will be installed. If you don't want to use the default directory, click the Browse... button, then select your preferred directory. Click the Next > button to continue.
- 3. The installer will now prompt you to select which components will be installed. If you are unsure of which components to install, select all components. Click the Install button to continue.
- 4. The install wizard will extract the files and install the program to the specified directory. Once installation is complete, you will be prompted to install the drivers.

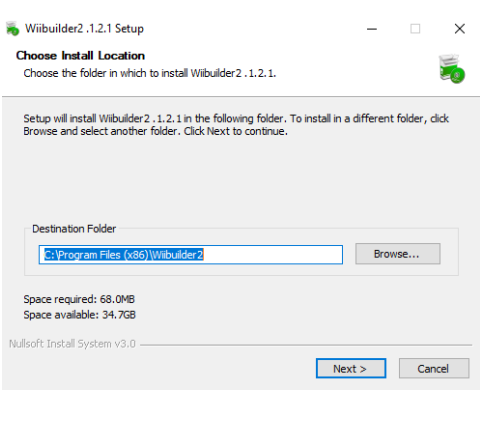

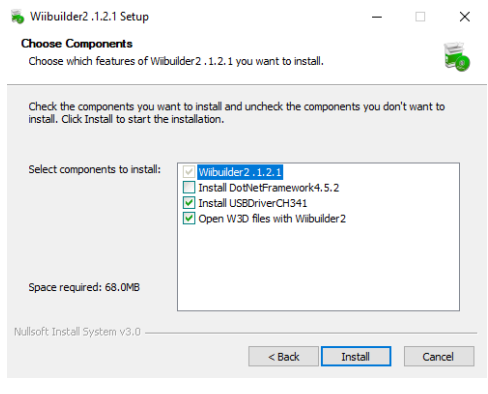

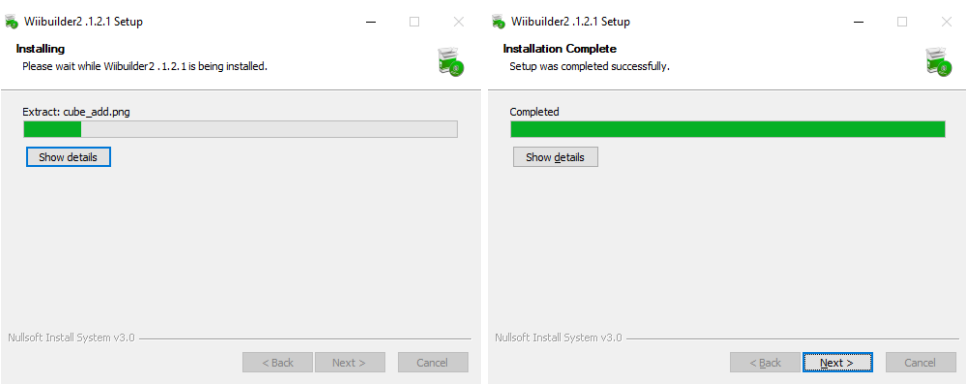

5. A dialog labeled DriverSetup(x64) will appear. Click the INSTALL button to install the drivers. Once the drivers have been installed, click the OK button on the DriverSetup dialog, then click the X in the upper right corner of the DriverSetup(x64) dialog to clear it. Click the Next > button on the Wiibuilder2.1.2.1 Setup Installation Complete dialog to continue.

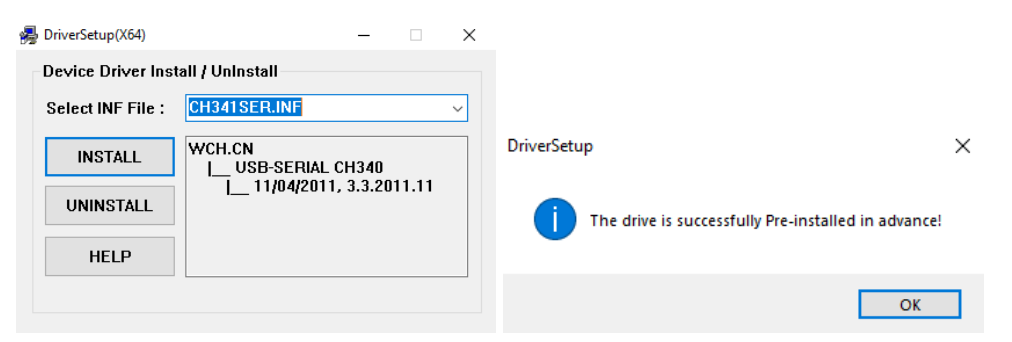

6. Ensure that the box next to Start Wiibuilder 2.1.2.1 is checked, then click the Finish button to exit the installer and start Wiibuilder.

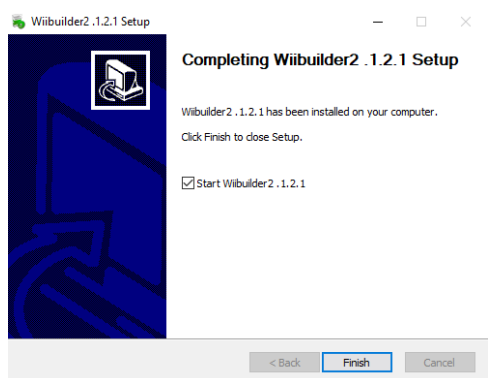

7. Once Wiibuilder launches, it will display a Wizard with 6 pages that show how to perform several common functions. Click the **Next** button to display the next page. If you want to see a previous page, click the Previous button. Once all 6 pages have been displayed, click the Finished button to close the wizard.

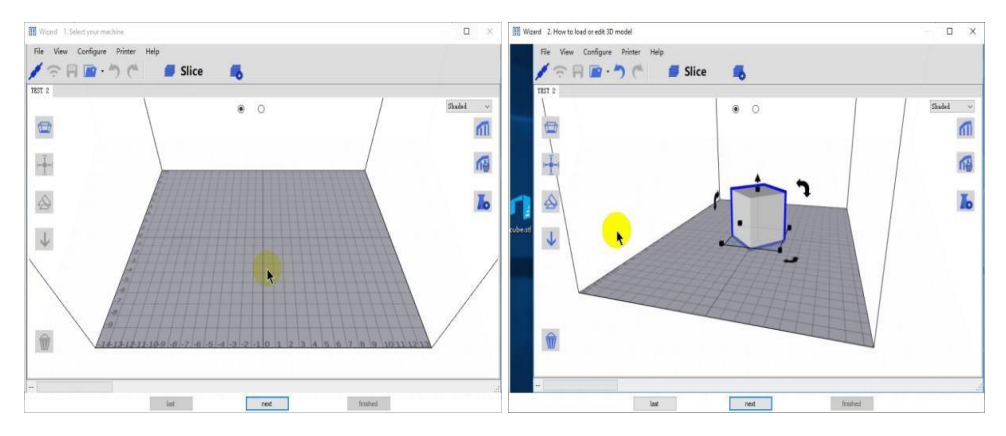

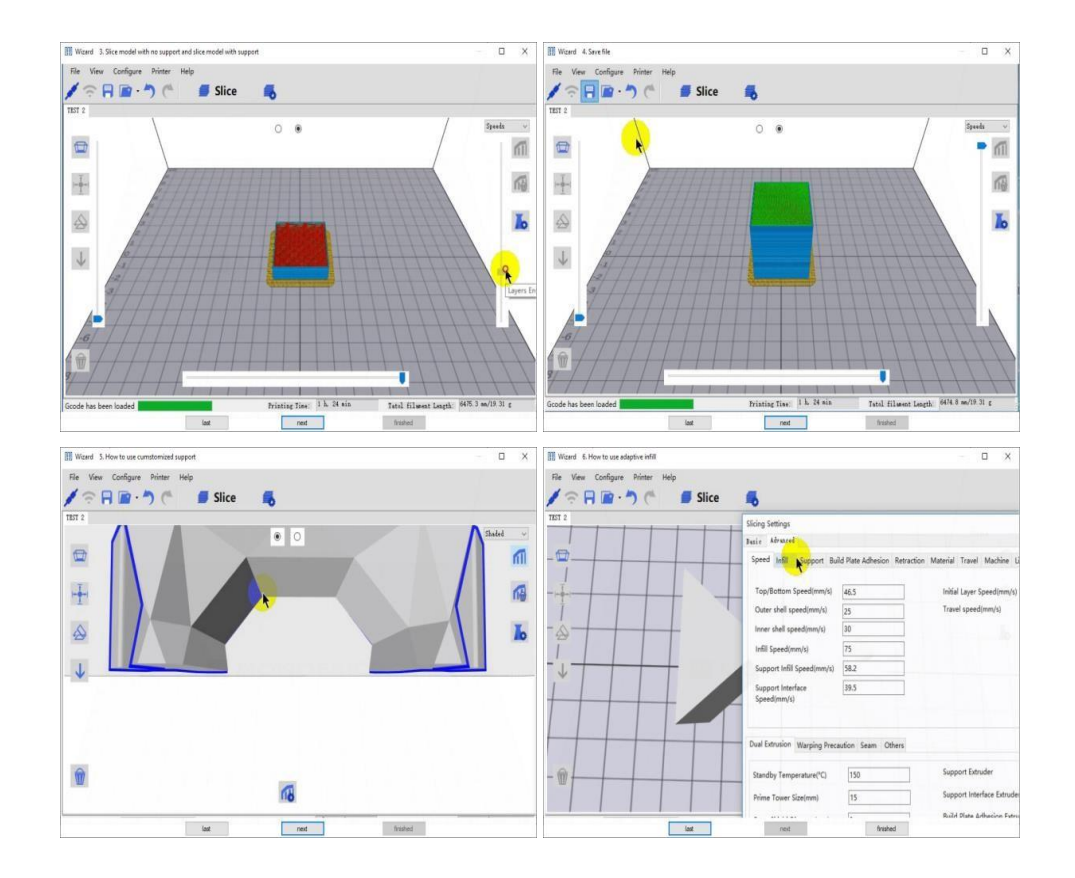

8. You will now be prompted to select your printer. Select the MP Mini Delta V2 entry, then click the OK button to continue.

Congratulations! Wiibuilder is now installed and configured for use. If you want to see the wizard again, click Help > RunWizard.

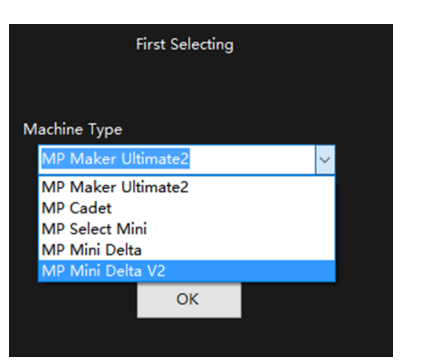

### <span id="page-33-0"></span>Advanced Configuration

1. Click the Slicing Settings icon to display the Slicing Settings dialog.

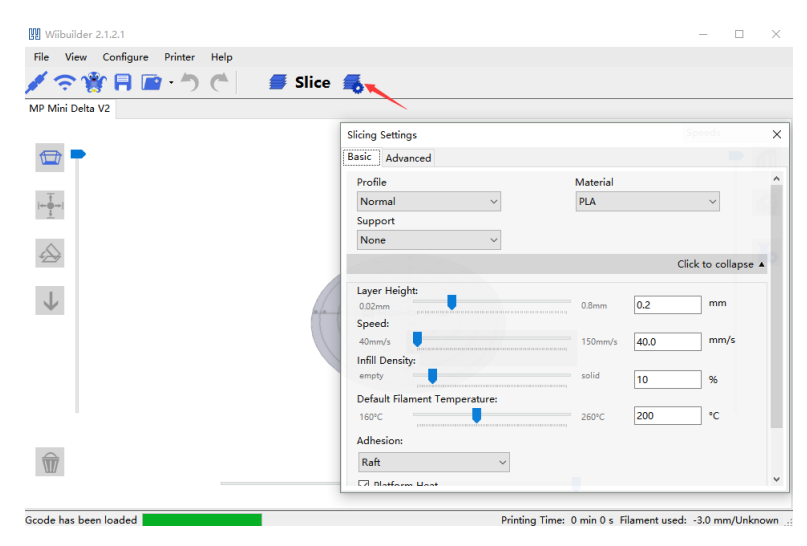

2. If the Slicing Settings dialog only shows a Basic tab, click the caret to the right of the Click to show more label to enable the Advanced tab.

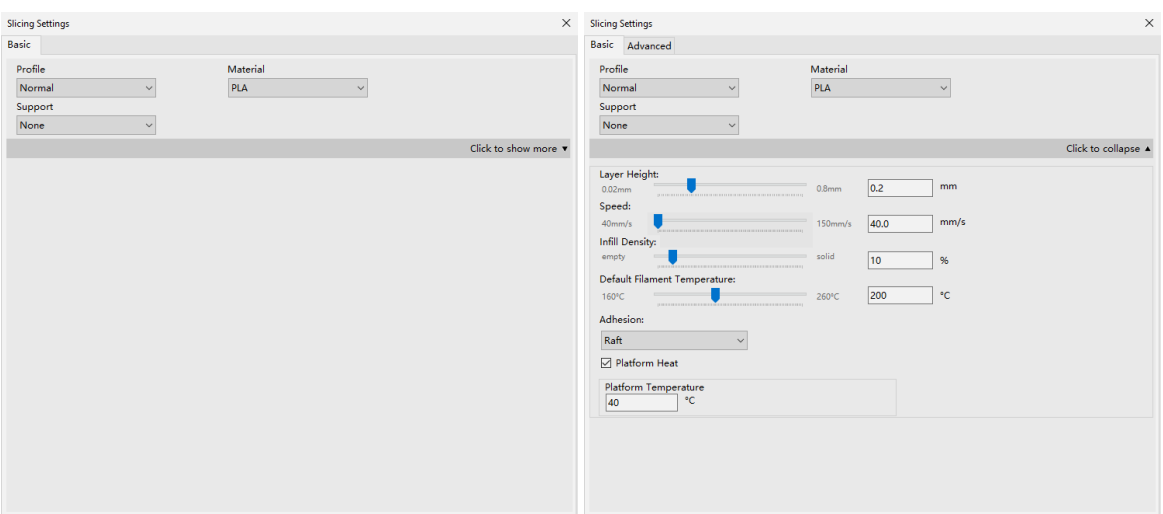

3. Click the Advanced tab to display a second set of tabs.

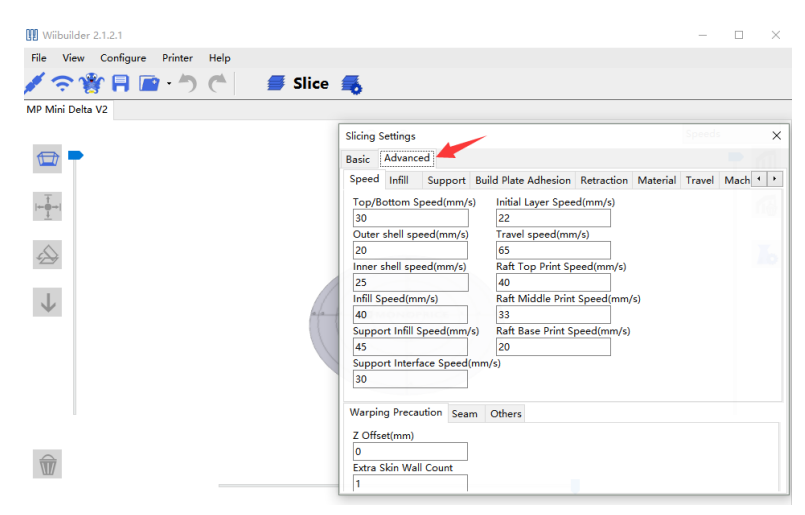

### <span id="page-34-0"></span>Speed Tab

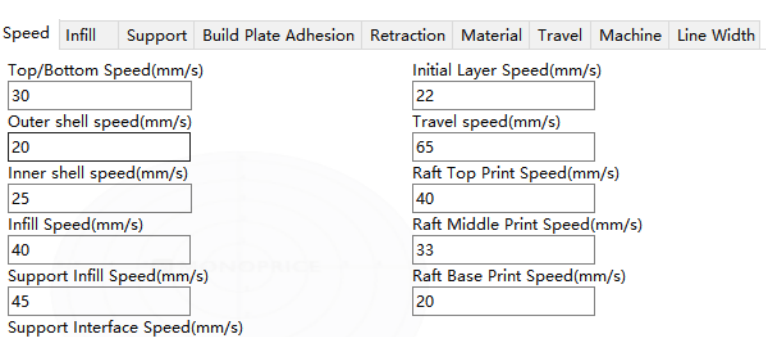

The Speed tab features the following options:

30

- Top/Bottom Speed (mm/s): Sets the printing speed of the top and bottom surfaces of the model.
- Outer shell speed (mm/s): Sets the printing speed of the external shell surfaces.
- Inner shell speed (mm/s): Sets the printing speed of the internal shell surfaces.
- Infill Speed (mm/s): Sets the printing speed of the infill inside the model.
- Support Infill Speed (mm/s): Sets the printing speed of infill inside the model supports.
- Support Interface Speed (mm/s): Sets the printing speed of the top and bottom surfaces of the model supports.
- Initial Layer Speed (mm/s): Sets the printing speed of the first layer of the model.
- Travel speed (mm/s): Sets the movement speed of the nozzle when not printing.
- Raft Top Print Speed (mm/s): Sets the printing speed of the top raft layer.
- Raft Middle Print Speed (mm/s): Sets the printing speed of the layers in the middle of the raft.
- Raft Base Print Speed (mm/s): Sets the printing speed of the base raft layer.

#### <span id="page-35-0"></span>Infill Tab

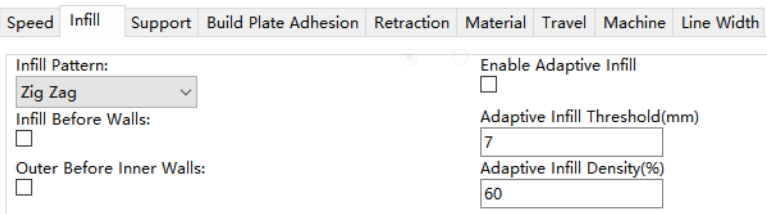

- Infill Pattern: Use the drop-down list box to select one of seven different infill patterns. The available patterns are Lines, Grid, Triangles, Zig Zag, Concentric, Cross, and Octet. The patterns are illustrated in the table below.
- Infill Before Wall: Check this box to print the model after filling and printing the outline.
- Outer Before Inner Walls: Check this box to print the exterior walls before printing the interior walls.
- Enable Adaptive Infill: For models that need to use adaptive infill for different parts, Wiibuilder slicer can automatically create the adaptive infill rate for different parts.

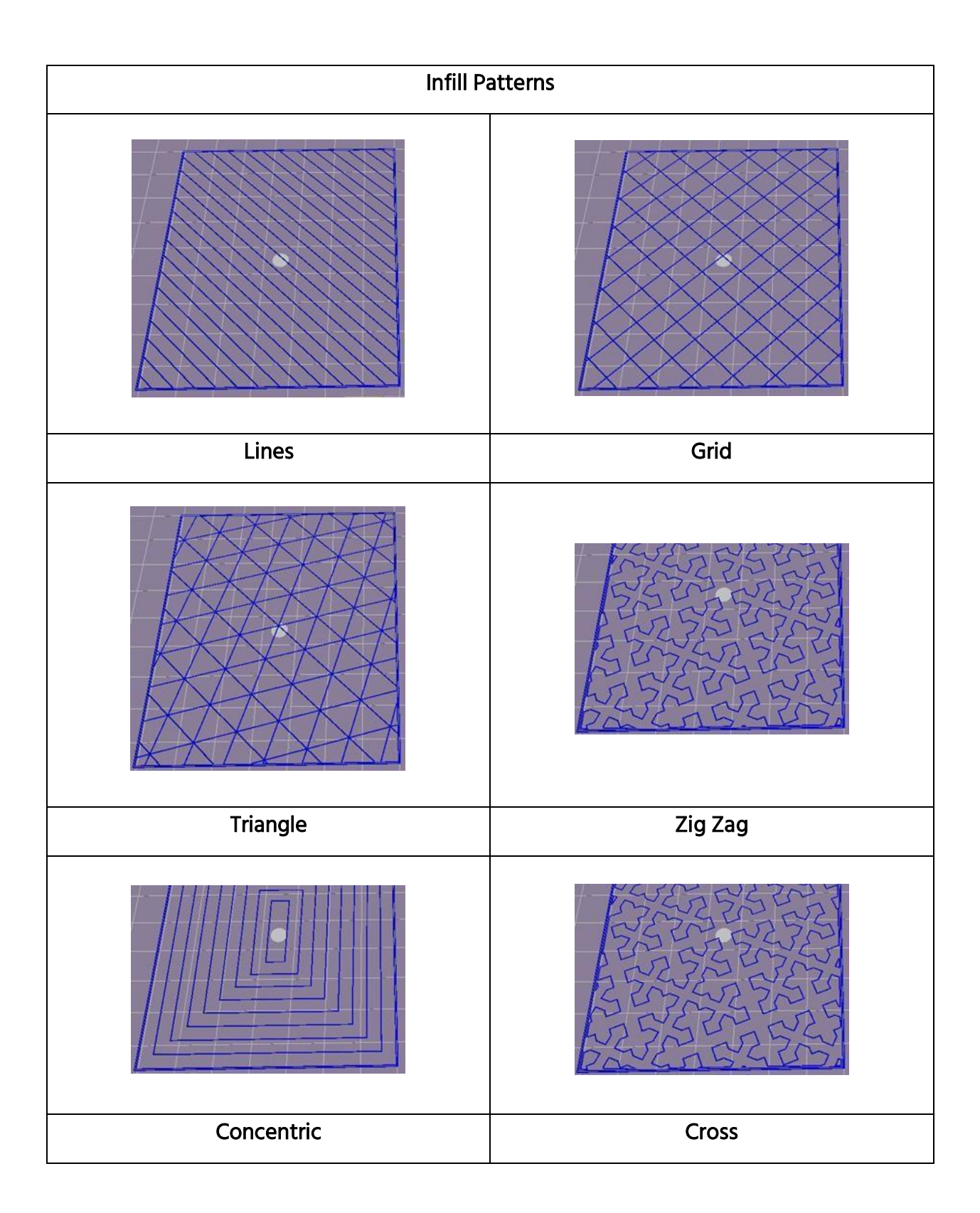

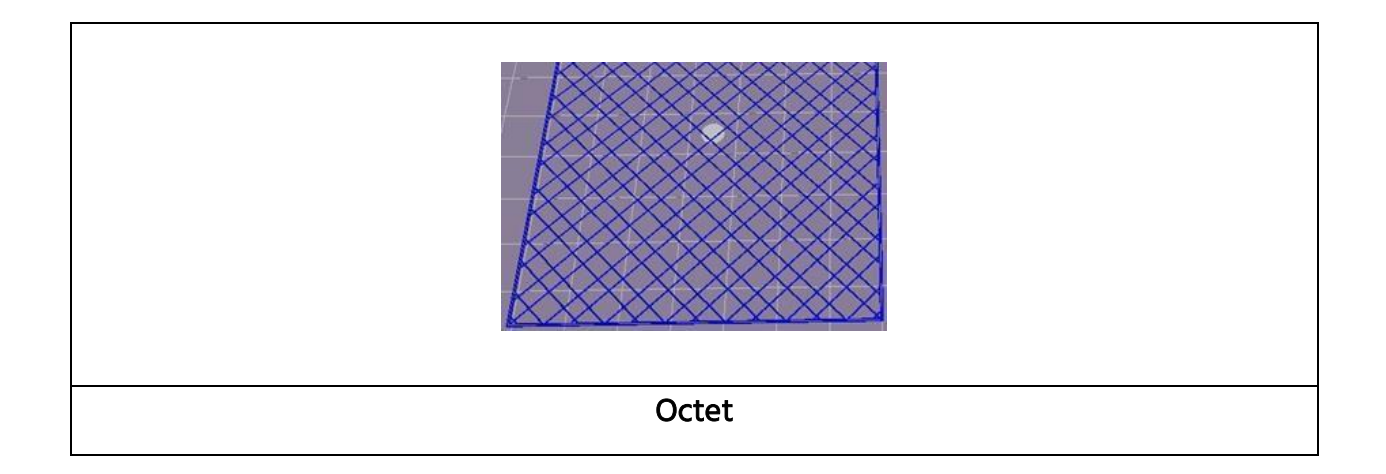

#### <span id="page-37-0"></span>Support Tab

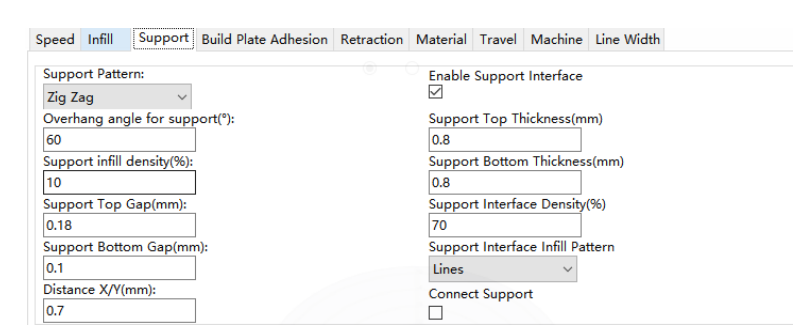

- Support Pattern: Use the drop-down list box to select one of five support patterns, including Lines, Grid, Triangles, Zig Zag, and Concentric. The pattern designs are the same as those of the infill patterns of the same name.
	- Lines support is easier to remove and is used on models that require more support.
	- Grid support is used on small models, which need fewer supports.
	- Zig Zag support is used for models that are particularly difficult to remove. It is stronger than Lines support and is better than Grid support.
- **Overhang angle for support (°):** The overhang angle is the angle between the support and the surface of the model. Larger settings make the supports easier to remove, while smaller settings provide better support. The default angle is 60 degrees.
- Support infill density (%): Determines the infill density for supports. The higher the density, the stronger the supports.
- Support Top Gap (mm): The distance between the top of the support and the model surface. The smaller the distance, the more effective the support, but it is more difficult to remove from the model surface, resulting in residual material on the model surface. The larger the distance, the less effective the support, but it is easier to remove from the model surface, resulting in a smoother surface.
- Support Bottom Gap (mm): The distance between the bottom of the support and the model surface. The effects of this parameter are the same as the effects of the Support Top Gap (mm) parameter.
- Distance X/Y (mm): The distance between the support and the model surface in the horizontal plane. The effects of this parameter are the same as the effects of the Support Top Gap (mm) parameter.
- Enable Support: Check this box to use supports.
- Support Top: Determines the thickness of the top layer of the supports.
- Support Bottom: Determines the thickness of the bottom layer of the supports.
- Support Interface: Sets the percentage of infill used inside the supports.
- Support Interface Infill Pattern: Use this drop-down list box to choose one of five infill patterns for the supports, including Lines, Grid, Triangles, Zig Zag, and Concentric. The pattern designs are the same as those of the infill patterns of the same name.

### <span id="page-39-0"></span>Build Plate Adhesion Tab

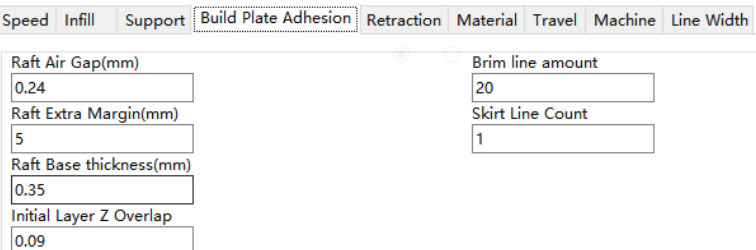

• Raft Air Gap (mm): The distance between the raft and the model. This determines the difficulty of removing the raft from the model.

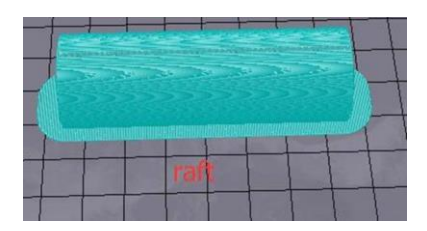

- Raft Extra Margin (mm): The distance between the edge of the raft and the model surface.
- Raft Base thickness (mm): Determines the thickness of the raft.
- Initial Layer Z Overlap: Determines the amount of overlap between the first and second layers of the model.
- Brim line amount: Sets the number of ring gaskets that are added to the edge of the model in contact with the build platform.

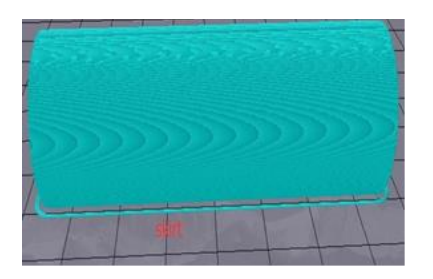

• Skirt Line Count: Sets the number of anti-overflow lines at the end of the model in contact with the build platform.

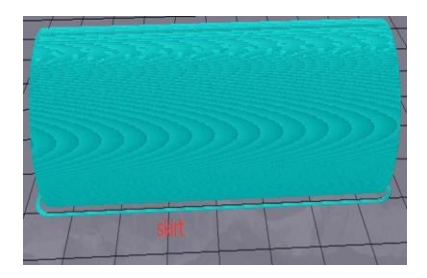

### <span id="page-40-0"></span>Retraction Tab

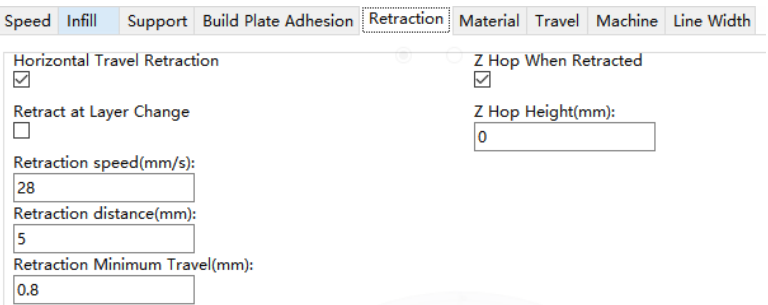

- Horizontal Travel Retraction: Check this box to enable filament retraction when the nozzle is not printing and is moving in a horizontal direction.
- Retract at Layer Change: Check this box to retract the filament when switching from layer to layer.
- Retraction speed (mm/s): Sets the speed at which filament is retracted.
- Retraction distance (mm): The distance the filament is retracted within the nozzle.
- Z Hop Height (mm): The distance the nozzle is lifted when filament is returned after retraction.
- Retraction Minimum Travel (mm): Sets the minimum nozzle movement distance before printing and before retracting the filament.

#### <span id="page-41-0"></span>Material Tab

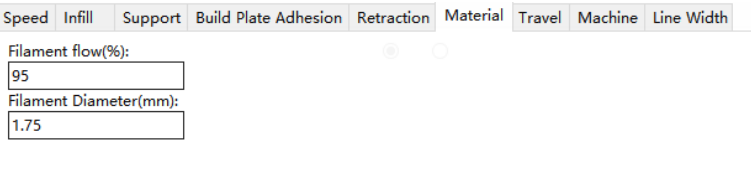

- Filament flow (%): Sets the flow rate of filament in the melting state. This is set according to the type of filament being used. In general, the flow rate for PLA or PLA Pro is 90 and the flow rate of ABS is 100.
- Filament Diameter (mm): Sets the diameter of the filament being used. This printer only supports 1.75mm diameter filament.

#### <span id="page-41-1"></span>Travel Tab

```
Speed Infill Support Build Plate Adhesion Retraction Material Travel Machine Line Width
Combing Mode
                \simAll
Start Layers at Same Position
\BoxLayer Start PositionX(mm)
100
Layer Start PositionY(mm)
\overline{0}
```
- Combing Mode: This option determines how the nozzle will move when not printing. The Off option causes the nozzle to move the shortest distance between the previous extrusion location and the new start location. The All option causes the nozzle to move along anything it has already extruded. The No Skin option will avoid the outer layers to move the nozzle to the new start location, which can greatly improve print quality.
- Start Layers at Same Position: This option changes the accuracy of the model in the same plane. It is generally set by default.
- Layer Start Position X (mm): This option allows you to change the X axis coordinates of the position of the model layer.

• Layer Start Position Y (mm): This option allows you to change the Y axis coordinates of the position of the model layer.

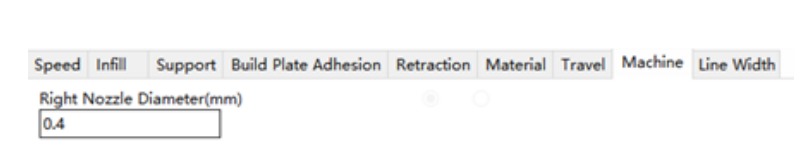

• Right Nozzle Diameter (mm): Sets the diameter of the nozzle on the right extruder. This printer only has a single extruder, which is designated the right extruder. The nozzle diameter of this printer is 0.4mm.

### <span id="page-42-1"></span>Line Width Tab

<span id="page-42-0"></span>Machine Tab

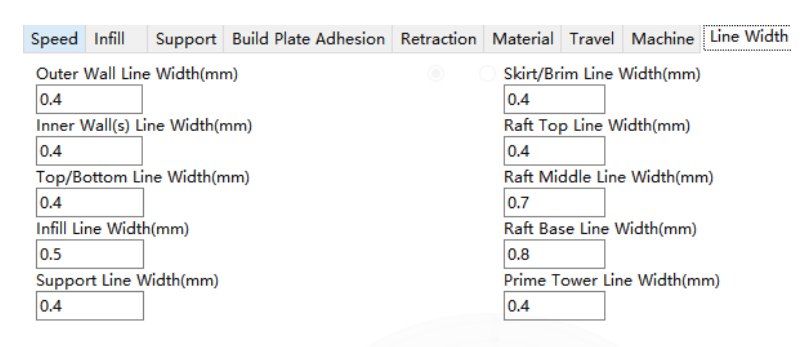

- Outer Wall Line Width (mm): This is the width of the outermost wall line. By lowering this value, higher levels of detail can be printed.
- Inner Wall(s) Line Width (mm): This is the width of a single wall line for all walls except the outermost wall.
- Top/Bottom Line Width (mm): This is the width of the top and bottom lines.
- Infill Line Width (mm): This is the width of a single infill line.
- Support Line Width (mm): This is the width of a single support structure line.
- Skirt/Brim Line Width (mm): This is the width of a single skirt or brim line.
- Raft Top Line Width (mm): This is the width of the lines in the top surface of the raft. These lines can be thin, so that the top of the raft is smooth.
- Raft Middle Line Width (mm): This is the width of the lines in the middle raft layers. Making the second layer extrude more causes the lines to stick to the build plate.
- Raft Base Line Width (mm): This is the width of the raft base layer. These should be thick lines to assist with build plate adhesion.
- Prime Tower Line Width (mm): This is the extrusion width of the prime tower.

#### <span id="page-43-0"></span>Warping Protection Tab

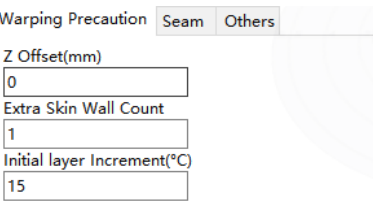

- Z Offset (mm): When the Z axis bias is set to a negative value, the nozzle will print closer to the build platform, which helps reduce warping on large models.
- Extra Skin Wall Count: This value sets the number of contours on the outer surface of the model.
- Initial layer Increment (°C): This value is used to increase the printing temperature of the first layer, which helps reduce warping on large models.

### <span id="page-43-1"></span>Seam Tab

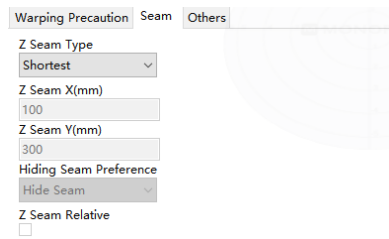

Note: The Z Seam is where the printer finishes its motion when printing the skin (outside layer) of a model. This can result in a small blob where the printer changes the Z height. If in alignment, there can be a noticeable line up the side of the print, referred to as a Z

Seam, because the filament continues to ooze at the start/stop location. The options on this screen are used to mitigate this effect.

- **Z Seam Type:** Determines where the Z Seam will appear.
	- Shortest: This option selects the most time efficient start/stop location.
	- User Specified: This option allows you to specify the X and Y start/stop location, which determines where the Z Seam will appear.
	- Random: With this option, the printer will randomly choose the start/stop location, which prevents building a column.
	- Sharpest Corner: The start/stop location and the Z Seam will appear in the sharpest corner of the model.
- Z Seam X (mm): This option is the X location of the Z Seam. This option can only be set when the Z Seam Type is set to User Defined.
- **Z Seam Y (mm):** This option is the Y location of the Z Seam. This option can only be set when the Z Seam Type is set to User Defined.
- Hiding Seam Preference: This option is only available when the Z Seam Type is set to Sharpest Corner. It determines whether the Z Seam will be on the inside or outside of the corner.
- Z Seam Relative: Checking this box will set the Z Seam in respect to the object's center, whereas leaving the box unchecked will set the Z Seam along the absolute position on the build plate. This option is only available when the Z Seam Type is set to User Defined.

### <span id="page-45-0"></span>Others Tab

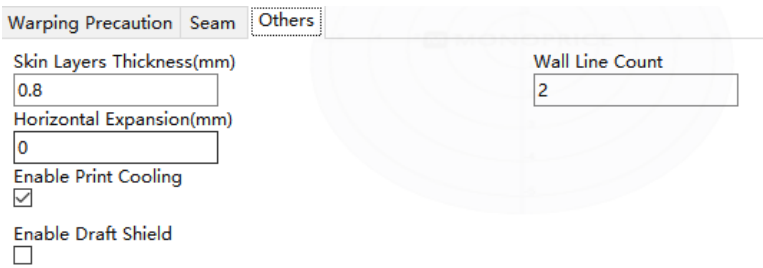

- Skin Layers Thickness (mm): This option determines the thickness of the top and bottom skin layers.
- Horizontal Expansion (mm): Thermoplastics tend to shrink when cooling. This option allows you to fine tune the part size to offset shrinkage for prints that require tighter tolerances.
- Enable Print Cooling: When enabled, cooling air will be directed at the printed part.
- Enable Draft Shield: When enabled, the printer will print a wall around the model to prevent environmental breezes or drafts from affecting the cooling. This is typically used when Enable Print Cooling is disabled for filament that needs a longer cooling time, such as ABS.
- Wall Line Count: This option determines the number of walls to print.

### <span id="page-46-0"></span>CURA SLICING SOFTWARE

### <span id="page-46-1"></span>Installation

Cura is another good slicing software program for use with the MP Mini Delta V2 3D Printer. Unlike models sliced with Wiibuilder, models sliced with Cura cannot be previewed on the File Information screen. For your convenience, a customized version of the Cura installer is included on the microSD<sup> $M$ </sup> card for both the Windows<sup>®</sup> and Mac<sup>®</sup> OS X<sup>®</sup> operating systems.

To install Cura, double click the Cura-4.3.0-win64-Monoprice-20210115.exe file for Windows or the Cura-4.3.0-Monoprice-MacOS-20210115.dmg file for Mac OS X on the microSD card, then perform the following steps:

1. The first screen is a Welcome dialog. Click the Next > button to display the License Agreement dialog. Click the I Agree button to continue.

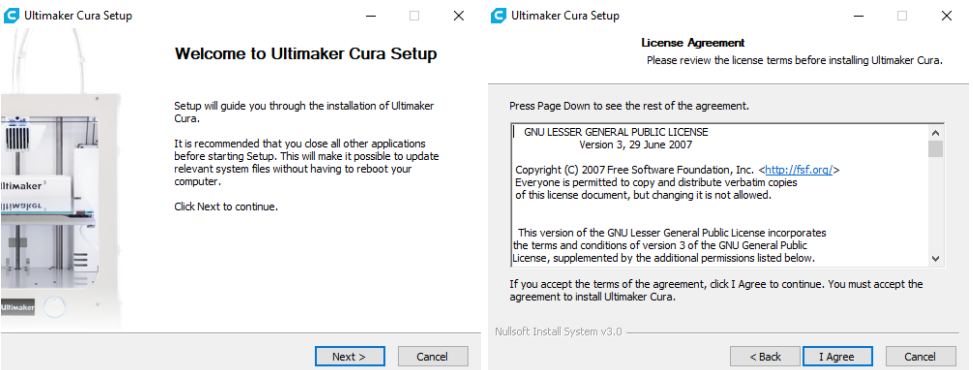

2. The installer will prompt you to select the directory to which Cura will be installed. If you don't want to use the default directory, click the Browse... button, then select your preferred directory. Click the Next > button to continue.

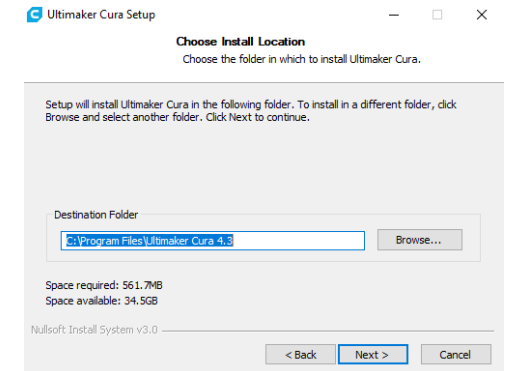

3. You will now see the Choose Start Menu Folder dialog. Select an existing folder, type in a new folder name, or leave the default folder name. You can also click the Do not create shortcuts check box to skip shortcut creation. Click the Next > button to continue.

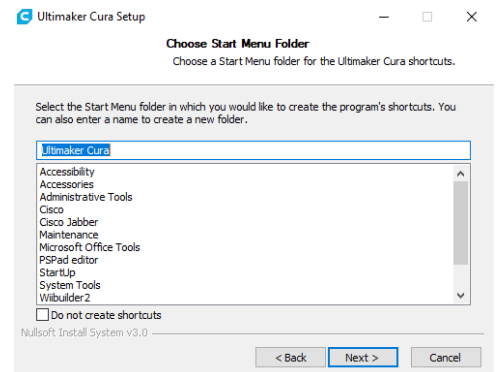

4. By default, the STL file extension will be associated with Cura. Select the file types you want to associate with Cura, then click the Install button to continue. If you are prompted by Windows Security to approve a driver installation, click the Install button to continue.

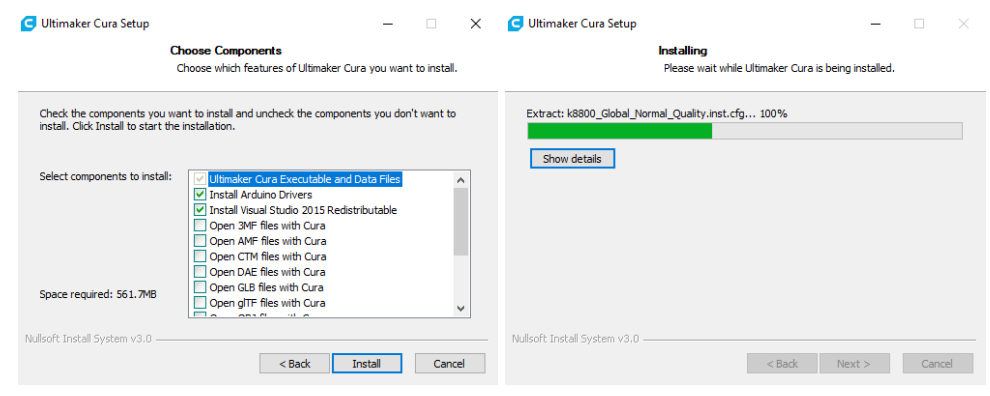

5. Ensure that the check box to the left of Run Ultimaker Cura is checked, then click the Finish button to continue.

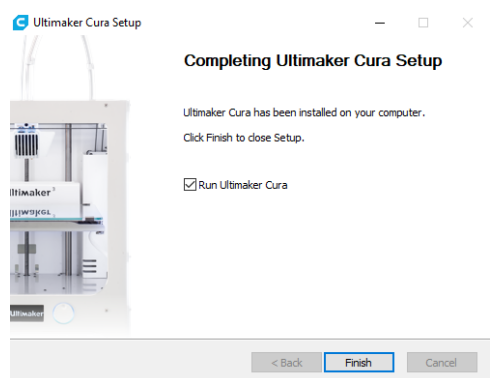

6. Once Cura launches, you will see a Welcome dialog, followed by a User Agreement dialog. Click Get Started on the Welcome dialog, then click Agree on the User Agreement dialog to continue. If you have already installed Cura on this computer, you will instead be left on the main screen. If this is the case, skip ahead to step 8.

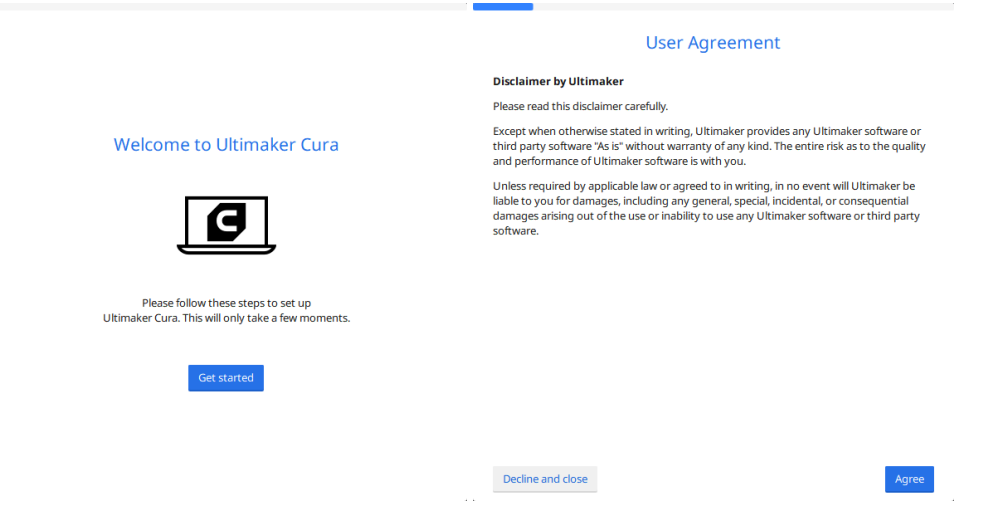

7. Click the Next button on the next two dialogs to continue.

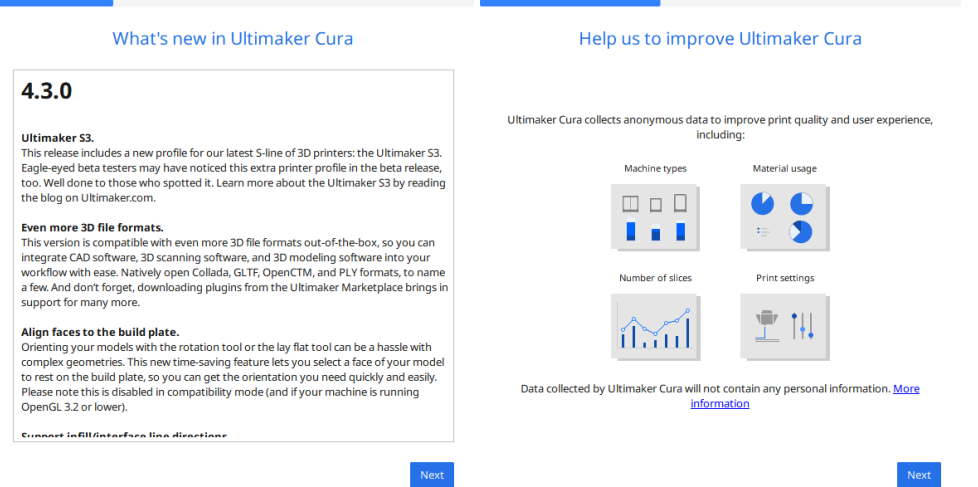

8. On the Add a printer dialog, click the caret to the right of the Add a networked printer label, then click the caret next to the Monoprice label. Click the radio button next to the MP Mini Delta v2 option, then click the Next button to continue.

If you skipped to this step because the First time run wizard is bypassed, click Settings > Printer > Add Printer... to display the Add a printer dialog. Click the radio button to the left of the MP Mini Delta v2 option, then click the Add button. Skip ahead to step 10.

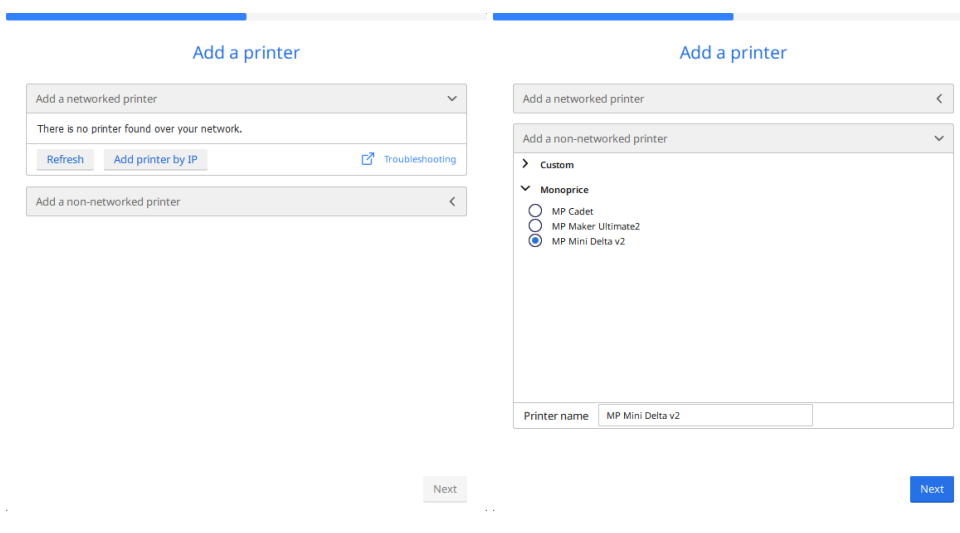

9. The Ultimaker Cloud dialog tells you about the cloud and allows you to Create an account or Sign in. Click the Finish button to complete the installation and basic setup.

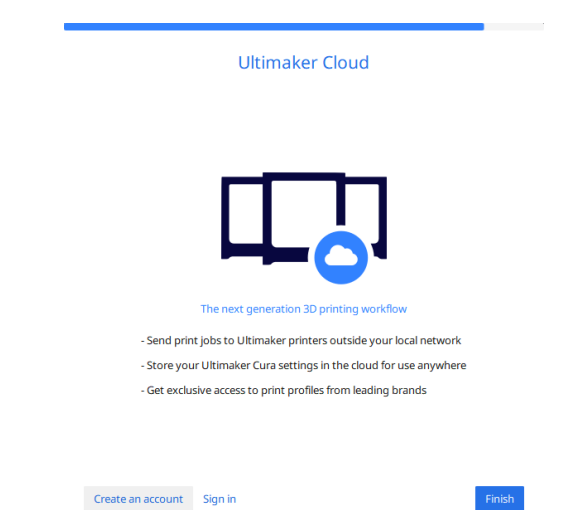

10. Cura will finish launching and leave you on the main screen. The basic parameters have all been set to work with the MP Mini Delta V2. If you want to change or customize the parameters, click the pencil icon in the upper right corner, then select Custom to change the settings you need to change.

Note that the Infill density, Support type, and Platform adhesion type options should be set according to the needs of the model you are printing.

The Infill density will determine the overall strength of the finished object. If printing a decorative object, a low fill density is appropriate. However, if printing an object that will be used as a tool or part (e.g., a gear), a high fill density will impart maximum structural strength to the finished object.

If printing something with no overhang, such as a cube, you can set the Support type to

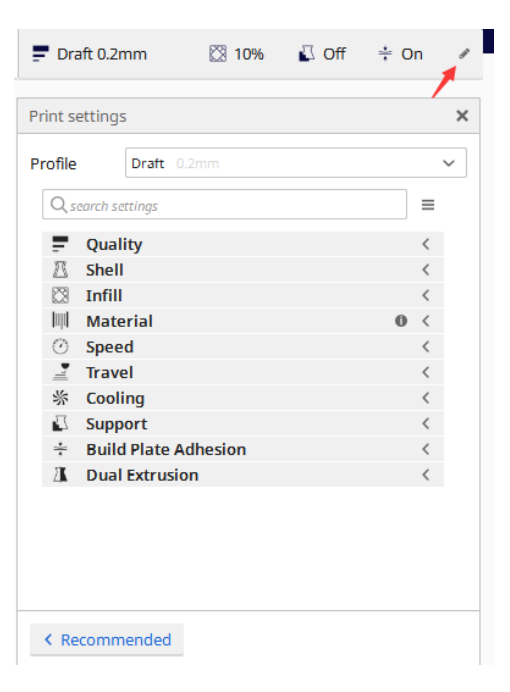

None. If the model has areas that overhang the build plate, but which are not overhanging a lower section, you can use the Touching build plate option. The Everywhere option is usually only necessary for very complex models with parts that overhang other parts.

In most cases, the Brim option for the Platform adhesion type is sufficient and is easier to remove and clean up. The Raft option builds a flat layer on which the model is then built that will need to be removed once the print is complete.

Feel free to experiment with these options to achieve the best possible print.

Congratulations! Cura is now installed and ready for use. Refer to the Cura documentation for operating details and information about the various options.

### <span id="page-51-0"></span>CARE AND MAINTENANCE

All 3D printers require periodic maintenance, including several maintenance tasks that should be performed on a daily basis.

#### <span id="page-51-1"></span>Cleaning the Nozzle

Extruded filament and filament particles can build up around the nozzle. Use tweezers and a cleaning cloth to remove any extraneous material.

### <span id="page-51-2"></span>Clearing a Blocked Nozzle

Unplug the filament tube from the air connector. Insert the 1.5mm hex wrench into the top of the air connector and push the filament out from the nozzle. Remove the hex wrench, insert the filament tube into the air connector, and push it in about 1.5mm.

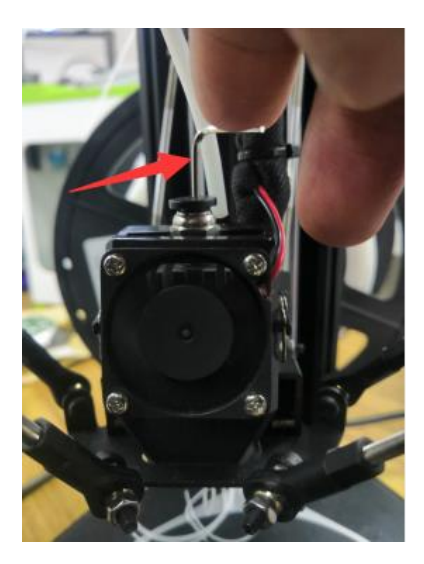

### <span id="page-52-0"></span>Replacing the Nozzle

Improper operation or the use of low quality or old filament can cause blockage in the nozzle, which may require the nozzle to be replaced. Perform the following steps to replace the nozzle.

- 1. Unload the filament, then turn the printer off.
- 2. Use scissors or side cutters to remove the ties and the wrapped cloth.
- 3. Unplug the nozzle connection plug.

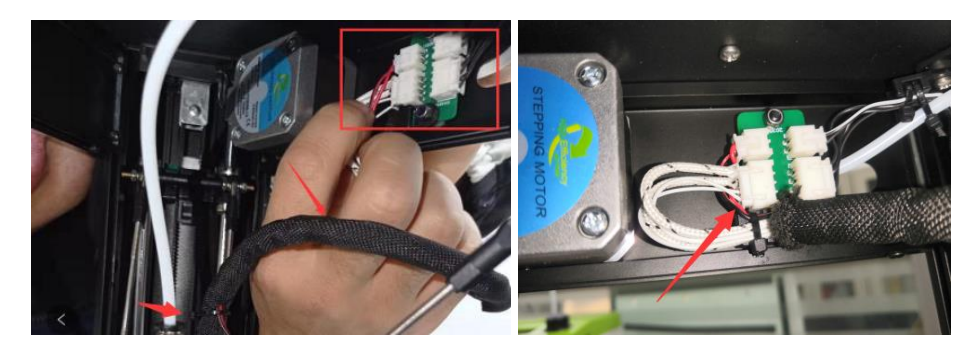

4. Loosen the buckles on each side of the nozzle fan, then remove the fan cover. Use the 1.5mm hex wrench to loosen the lower side nozzle fixing set screw, then gently pull out the nozzle from the bottom.

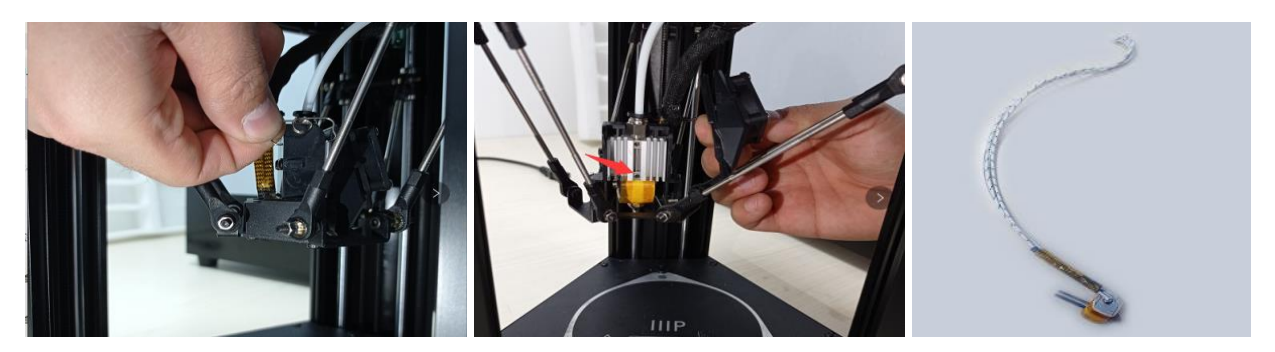

- 5. Install the new nozzle, then tighten the set screw to secure it in place. Plug in the connection cable and put on the wrapped cloth. Use cable ties to fix the cable in place. Finally, install the fan cover and fix it in place with the buckles.
- 6. Turn on the printer, then select Prepare > Delta cal to perform the automatic calibration.

### <span id="page-53-0"></span>Cleaning the Feed Gear

As the printer is used, the feed gear will gradually accumulate filament dust and debris, which can affect its operation. Use tweezers to clean the feed gear every 500 hours of operation.

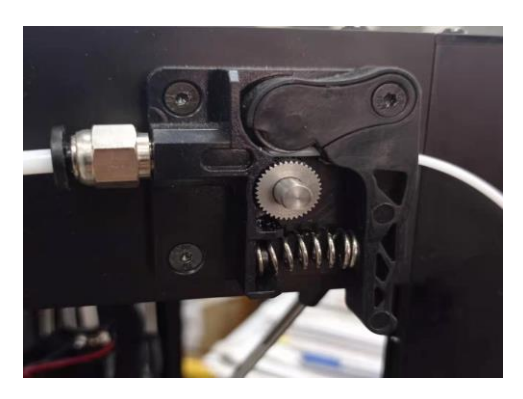

### <span id="page-53-1"></span>TECHNICAL SUPPORT

Monoprice is pleased to provide free, live, online technical support to assist you with any questions you may have about installation, setup, troubleshooting, or product recommendations. If you ever need assistance with your new product, please come online to talk to one of our friendly and knowledgeable Tech Support Associates. Technical support is available through the online chat button on our website www.monoprice.com or through email by sending a message to tech@monoprice.com. Check the website for support times and links.

To download the latest drivers, firmware, manuals, etc., go to www.monoprice.com and type the P/N into the search bar. If available, support files are linked at the bottom of the product page.

### <span id="page-54-0"></span>**SPECIFICATIONS**

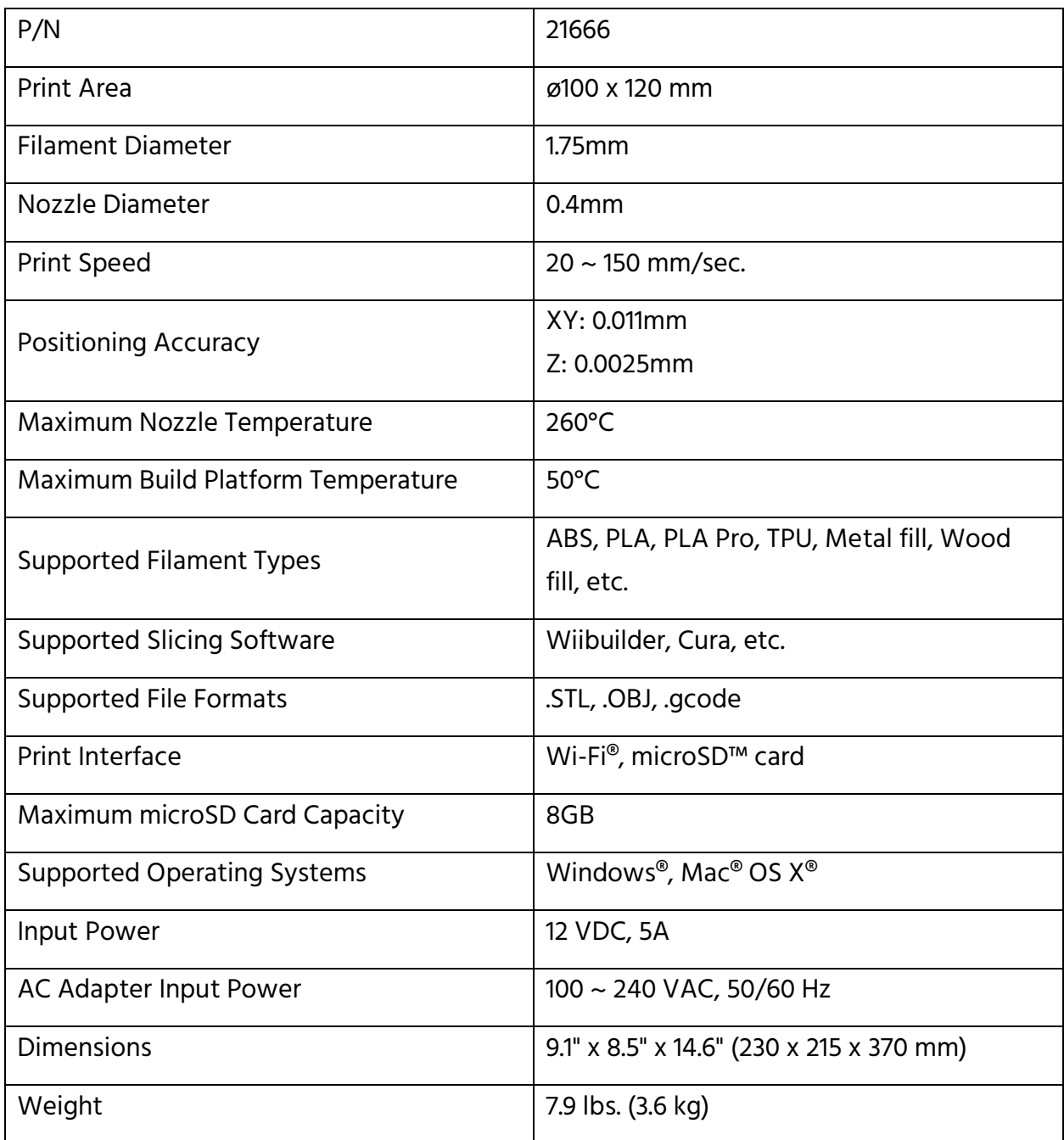

### <span id="page-55-0"></span>REGULATORY COMPLIANCE

### <span id="page-55-1"></span>Notice for FCC

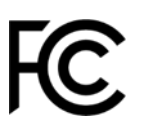

This device complies with Part 15 of the FCC rules. Operation is subject to the following two conditions: (1) this device may not cause harmful interference, and (2) this device must accept any interference received, including interference that may cause undesired operation.

Modifying the equipment without Monoprice's authorization may result in the equipment no longer complying with FCC requirements for Class B digital devices. In that event, your right to use the equipment may be limited by FCC regulations, and you may be required to correct any interference to radio or television communications at your own expense.

This equipment has been tested and found to comply with the limits for a Class B digital device, pursuant to Part 15 of the FCC Rules. These limits are designed to provide reasonable protection against harmful interference in a residential installation. This equipment generates, uses and can radiate radio frequency energy and, if not installed and used in accordance with the instructions, may cause harmful interference to radio communications. However, there is no guarantee that interference will not occur in a particular installation. If this equipment does cause harmful interference to radio or television reception, which can be determined by turning the equipment off and on, the user is encouraged to try to correct the interference by one or more of the following measures:

- Reorient or relocate the receiving antenna.
- Increase the separation between the equipment and receiver.
- Connect the equipment into an outlet on a circuit different from that to which the receiver is connected.
- Consult the dealer or an experienced radio/TV technician for help.

### <span id="page-56-0"></span>RF Exposure Statement for FCC

#### **Caution**

This equipment complies with radiation exposure limits set forth for an uncontrolled environment. End users must follow the specific operating instructions for satisfying RF exposure compliance. This transmitter must be at least 20 cm from the user and must not be collocated or operated in conjunction with any other antenna or transmitter.

### <span id="page-56-1"></span>Notice for Industry Canada

This Class B digital apparatus complies with Canadian ICES-003.

Cet appareil numérique de la classe B est conforme à la norme NMB-003 du Canada.

### <span id="page-56-2"></span>RF Exposure Statement for Industry Canada

#### **Caution**

This equipment complies with radiation exposure limits set forth for an uncontrolled environment. End users must follow the specific operating instructions for satisfying RF exposure compliance. This transmitter must be at least 20 cm from the user and must not be collocated or operated in conjunction with any other antenna or transmitter.

Monoprice™ and all Monoprice logos are trademarks of Monoprice Inc.

DuPont™ and Kapton® are trademarks or registered trademarks of E.I. du Pont de Nemours and Company or its affiliates.

Microsoft® and Windows® are either registered trademarks or trademarks of Microsoft Corporation in the United States and/or other countries.

Apple®, Mac®, OS X®, App Store®, and the "Download on the App Store" logo are trademarks of Apple Inc., registered in the U.S. and other countries.

Wi-Fi® and Wi-Fi Alliance® are registered trademarks of Wi-Fi Alliance.

microSD™ is a trademark of SD-3C, LLC.

Google™, Android™, Google Play™, and the "Get It On Google Play" logo are trademarks of Google LLC.

Cisco® and IOS® are registered trademarks or trademarks of Cisco Systems, Inc. and/or its affiliates in the United States and certain other countries.

Facebook® is a registered trademark of Facebook, Inc.